# **Swiss-Manager Οδηγός Χρήσης**

IA Τάνια Καραλή Ιούνιος 2020

# **Πίνακας Περιεχομένων**

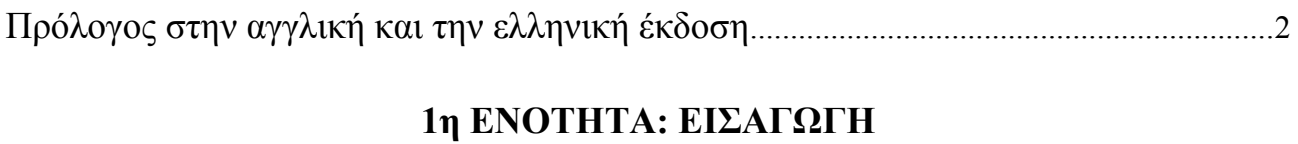

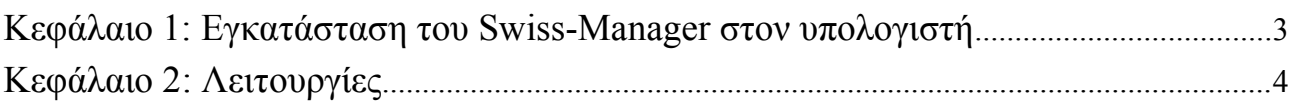

# **2η ΕΝΟΤΗΤΑ: ΤΑ ΠΡΩΤΑ ΒΗΜΑΤΑ**

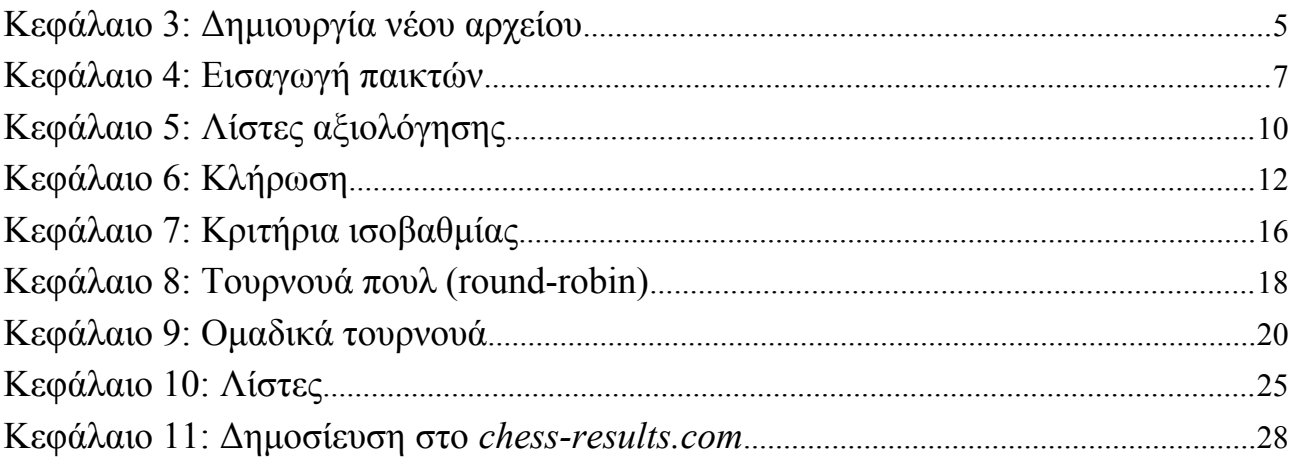

# **3η ΕΝΟΤΗΤΑ: ΕΠΟΜΕΝΑ ΒΗΜΑΤΑ**

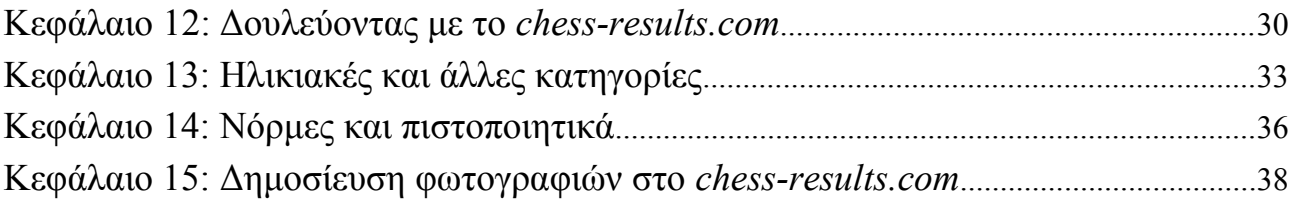

### **ΠΑΡΑΡΤΗΜΑΤΑ**

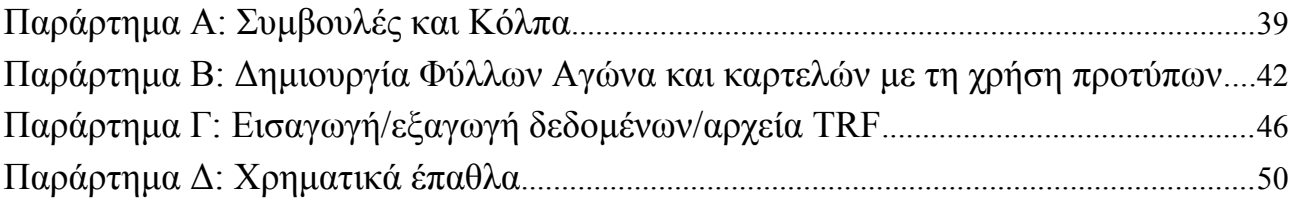

# **Πρόλογος στην αγγλική έκδοση**

Αγαπητοί συνάδελφοι,

Στις μέρες μας το Swiss-Manager είναι ένα από τα πιο δημοφιλή προγράμματα κληρώσεων στο σκακιστικό χώρο. Δημιουργήθηκε από τον Heinz Herzog, είναι εγκεκριμένο από τη FIDE, έχει μεταφραστεί σε 24 γλώσσες μέχρι σήμερα, χρησιμοποιείται από περισσότερες από 180 ομοσπονδίες και έχει εξάγει πάνω από 600.000 αρχεία κληρώσεων.

Αν και το Swiss-Manager είναι πολύ φιλικό προς το χρήστη, πολλοί διαιτητές δεν είναι πλήρως εξοικειωμένοι με τις λειτουργίες του. Ο Οδηγός Χρήσης απευθύνεται σε νέους διαιτητές, αλλά και σε όσους ακόμα δυσκολεύονται. Παρουσιάζει βήμα-βήμα τη διαδικασία εγκατάστασης του προγράμματος στον υπολογιστή και τη δημιουργία ενός αρχείου κληρώσεων, αλλά πραγματεύεται και πιο σύνθετα ζητήματα, όπως η δημοσίευση φωτογραφιών του αγωνιστικού χώρου στο *chess-results.com* και η κατανομή χρηματικών επάθλων με το σύστημα Χορτ.

Θα ήθελα να ευχαριστήσω τον Σωτήρη Λογοθέτη, τον Μιχάλη Πρεβενιό και τον Werner Stubenvoll που μου έχουν διδάξει ό,τι γνωρίζω πάνω στο πρόγραμμα και που ήταν πάντα δίπλα μου για να μου λύνουν ακόμα και τις πιο απλές απορίες. Ένα μεγάλο ευχαριστώ στον Τάκη Νικολόπουλο που μου ανέθεσε το πόστο της υπεύθυνης κληρώσεων στο Παγκόσμιο Πρωτάθλημα Rapid&Blitz 2017 (Ριάντ, Σαουδική Αραβία) και που μου επέτρεψε να βοηθήσω την Επιτροπή Κληρώσεων (Technical Administrative Panel) της 43ης Σκακιστικής Ολυμπιάδας (Μπατούμι, Γεωργία) και να παρακολουθήσω τη δουλειά τους. Μεγάλο κομμάτι των γνώσεών μου πάνω στο πρόγραμμα πηγάζει από τη δουλειά μου σε αυτές τις δύο διοργανώσεις σε συνθήκες πίεσης.

# **Πρόλογος στην ελληνική έκδοση**

Αγαπητοί φίλοι,

Το εγχειρίδιο που κρατάτε στα χέρια σας δημοσιεύτηκε στις 22 Ιουνίου 2020 στην αγγλική γλώσσα. Από τις πρώτες μέρες κυκλοφορίας έλαβε εκατοντάδες θετικά μηνύματα από ολόκληρο τον κόσμο, παρουσιάστηκε σε άρθρο της πολύ δημοφιλούς ιστοσελίδας Chessbase India, ενώ ετοιμάζονται μεταφράσεις σε τέσσερις ακόμα γλώσσες: ιταλικά, ισπανικά, πορτογαλικά και περσικά. Θα ήθελα να ευχαριστήσω από καρδιάς τους Marco Biagioli, Carolina Muñoz Solís, Luis Blasco de la Cruz, Carlos Oliveira Dias και Erfan Khan που εργάζονται πάνω στις μεταφράσεις αυτές, καθώς και όποιον έχει συμβάλει στη διάδοση του εγχειριδίου. Σκοπός είναι να διανεμηθεί ελεύθερα και παντού.

> IA Τάνια Καραλή 29 Ιουνίου 2020

# **1η ΕΝΟΤΗΤΑ: ΕΙΣΑΓΩΓΗ**

# **Κεφάλαιο 1: Εγκατάσταση του Swiss-Manager στον υπολογιστή**

Για να εγκαταστήσετε το Swiss-Manager στον υπολογιστή σας, επισκεφτείτε την ιστοσελίδα *swissmanager.at,* πατήστε "**Download**" πάνω αριστερά, επιλέξτε τη νεότερη έκδοση του προγράμματος, ανοίξτε το αρχείο που .exe που κατεβάσατε και ακολουθήστε τις οδηγίες εγκατάστασης. Όταν ολοκληρωθεί, το Swiss-Manager θα έχει εγκατασταθεί στο φάκελο που επιλέξατε.

#### Swıss-Manager in close cooperation with the int. Chess-Tournaments-Results-<br>Server Chess-Results.com

Administration- and chesspairing programm of the top class, FIDE approved, Official program of the chess-Olympiads 2002 Bled, 2004 Calvia, 2006 Turin, 2008 Dresden und 2010 Khanty-Mansiysk.

Logged on: Gas

Manager Chess-Results ÖSB FIDE ECU

#### General Download FAQ Order Paired Tournaments Dev relopment About the author Download History Contact masthead

#### **Download**

The download-file basically is the full versions. But only with the correct installation code, which the customer receives If he buys the program he can use it as light or full version. Otherwise, the program can used as a Demo version.

#### Download Swiss-Manager Unicode-Version and manual

(Arabic / Armenian / Croatian / Czech / English / French / German / Greek / Hebrew / Hungarian / Indonesian / Italian / Lithuanian / Persian / Polish / Portuguese / Romanian / Russian / Serbian / Slovak / Slovenian / Spanish / Turkish / Vietnamese)

- Important: The (recommended) minimum screen resolution is 1024x768 pixels.
- Swiss-Manager Unicode Version for Windows 7 and newer (11.01.2020, Build 13.0.1.62, Filegröße 5.168.128)
- German Handbook (last change 26.01.2018)
- · English Handbook (last change 26.01.2018)
- Slovenian Handbook (last change 26.01.2018) (Many thanks to Boris Žlender)

**Στη διάρκεια της εγκατάστασης αποθηκεύονται στον υπολογιστή σας κάποιοι φάκελοι και αρχεία. Η χρησιμότητά τους θα εξηγηθεί στα επόμενα κεφάλαια.**

Την πρώτη φορά που θα ανοίξετε το πρόγραμμα, θα εμφανιστεί το μήνυμα "**The program is installed as a demo version. You can enter the installation code with the menu "Other \ Install...".**" ("**Έχει εγκατάσταση του προγράμματος σε δοκιμαστική έκδοση. Μπορείτε να εισάγετε τον κωδικό εγκατάστασης από το μενού "Other \ Install..."**") Στην κεντρική οθόνη επιλέξτε "**Other**" και στο μενού που εμφανίζεται επιλέξτε "**Install...**". Κάντε κλικ στα "**Display conditions for use**" (εμφάνιση όρων χρήσης) και "**Accept conditions for use**" (εισαγωγή όρων χρήσης), εισάγετε τον κωδικό σας ("**Installation code**") και πατήστε "**OK**"**.** Σημείωση: πρέπει να είστε συνδεδεμένοι στο ίντερνετ.

**Στην ιστοσελίδα του προγραμματιστή (***swiss-manager.at***), θα βρείτε πληροφορίες για το πώς να αποκτήσετε κωδικό εγκατάστασης. Θα μπορούσατε να κρατήσετε τη δοκιμαστική έκδοση, αλλά οι δυνατότητές της είναι περιορισμένες, πχ υποστηρίζει τουρνουά μέχρι 4 γύρων.**

Την ίδια διαδικασία θα ακολουθήσετε σε περίπτωση που χρειαστεί να αλλάξετε κωδικό εγκατάστασης, αν, για παράδειγμα, αποκτήσετε κάποιον άλλο ή αν χρειαστεί να δουλέψετε με το αρχείο κάποιου άλλου διαιτητή. Περισσότερα σχετικά με το θέμα αυτό στο Κεφάλαιο 11.

Να θυμάστε ότι το πρόγραμμα αναβαθμίζεται αρκετά συχνά. Πριν αρχίσετε να δουλεύετε με ένα καινούριο αρχείο κλήρωσης, βεβαιωθείτε ότι έχετε κατεβάσει την τελευταία έκδοση ακολουθώντας τα ίδια ακριβώς βήματα. Στο Κεφάλαιο 11 θα βρείτε και την εναλλακτική μέθοδο.

**Σημείωση: Το Swiss-Manager τρέχει μόνο σε Windows, όχι σε Mac, κινητά ή tablets. Δείτε στο Παράρτημα Α: Συμβουλές και Κόλπα πώς να ξεπεράσετε αυτό το πρόβλημα.**

# **Κεφάλαιο 2: Λειτουργίες**

Το Swiss-Manager αποτελείται κυρίως από αναδυόμενα μενού, εικονίδια (περάστε τον κέρσορα πάνω από ένα εικονίδιο για να δείτε τη λειτουργία του) και συντομεύσεις πλήκτρων. Όλα αυτά εξηγούνται στα επόμενα κεφάλαια. Για τώρα αρκεί να θυμάστε ότι από το μενού "**Round**" μπορείτε να μεταβείτε σε κάθε γύρο του τουρνουά.

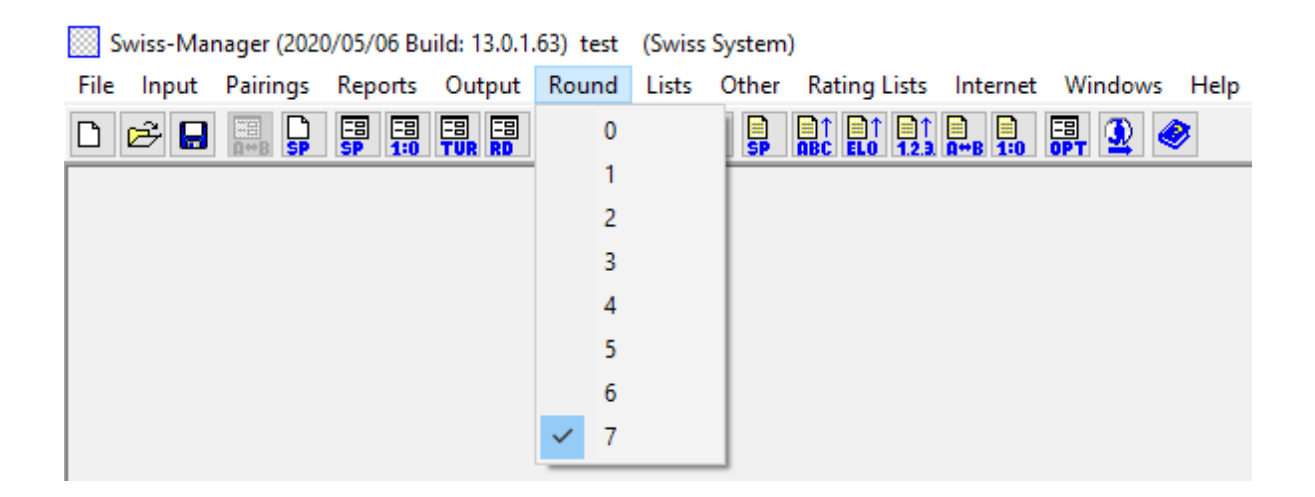

**Συμβουλή: Μάθετε να χρησιμοποιείτε το πληκτρολόγιο, θα γλυτώσετε πολύτιμο χρόνο (πχ πατήστε F6 για κλήρωση, F7 για να περάσετε αποτελέσματα, F5 για τελική κατάταξη, F9 για τη λίστα των αποτελεσμάτων κλπ.). Τις συντομεύσεις θα τις βρείτε στα μενού.**

# **2η ΕΝΟΤΗΤΑ: ΤΑ ΠΡΩΤΑ ΒΗΜΑΤΑ**

### **Chapter 3: Δημιουργία νέου αρχείου**

Το μενού που εμφανίζεται πατώντας **"File"** είναι παρόμοιο με τα αντίστοιχα μενού όλων των προγραμμάτων για Windows. Από εδώ μπορείτε να δημιουργήσετε ένα καινούριο αρχείο, να ανοίξετε ένα αποθηκευμένο, να αποθηκεύσετε το τωρινό, να ρυθμίσετε τον εκτυπωτή ή να βγείτε από το πρόγραμμα. Για να ξεκινήσετε, επιλέξτε **File → New tournament...** και επιλέξτε το είδος του αρχείου που θα δημιουργήσετε, το όνομα που θα του δώσετε και το φάκελο που θα αποθηκευτεί. Ο προεπιλεγμένος φάκελος είναι ο "**Turniere**" στο φάκελο "**Documents**" (**Έγγραφα**), αλλά μπορείτε να επιλέξετε οποιονδήποτε άλλο. Μετά την αποθήκευση, επιλέξτε την καρτέλα **"General**" και θα εμφανιστεί η ακόλουθη εικόνα:

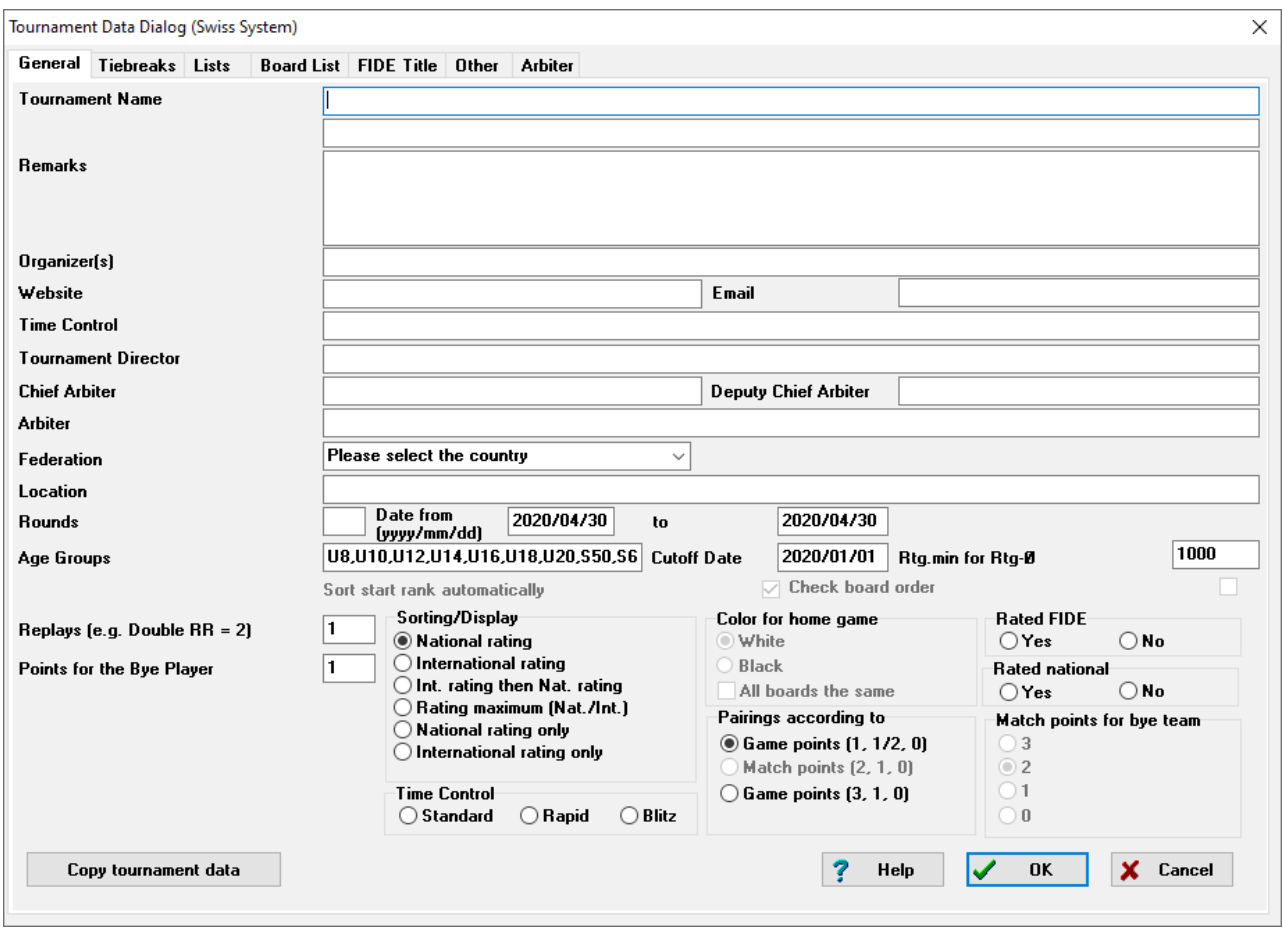

**Σε αυτό το κεφάλαιο θα ασχοληθούμε με ατομικά ελβετικά τουρνουά (επιλογή "Swiss System"). Για τουρνουά πουλ και ομαδικά, δείτε τα Κεφάλαια 8 και 9.**

Στο παράθυρο αυτό μπορείτε να εισάγετε τα κύρια στοιχεία του τουρνουά, όπως τίτλο (θα

εμφανίζεται και στο *chess-results.com*, αν το δημοσιεύσετε), διοργανωτή, ιστοσελίδα, email επικοινωνίας, χρόνο σκέψης, διευθυντή αγώνων και διαιτητές (για τουρνουά που πρόκειται να αξιολογηθούν θα πρέπει να προσθέσετε και τα FIDE ID τους), χώρα και τοποθεσία, αριθμό γύρων, ημερομηνίες έναρξης και λήξης και αν το τουρνουά θα αξιολογηθεί ή όχι. Ακόμα και αν δεν έχετε όλες τις πληροφορίες, μπορείτε να τις προσθέσετε αργότερα.

**Δείτε το Κεφάλαιο 13 σχετικά με το πλαίσιο "Age Groups".**

Με τίτλο "**Sorting/Display**" εμφανίζονται οι διάφορες επιλογές που υπάρχουν για την αρχική κατάταξη των παικτών. Οι επιλογές αυτές απενεργοποιούνται μετά την κλήρωση του πρώτου γύρου, γι' αυτό βεβαιωθείτε ότι διαλέξατε τη σωστή.

**Αν έχετε αποθηκεύσει στον υπολογιστή σας αρχείο από παρόμοιο τουρνουά, μπορείτε να επιλέξετε "Copy tournament data". Επιλέξτε το αρχείο, πατήστε "Open" και όλες οι πληροφορίες συν τα κριτήρια ισοβαθμίας θα μεταφερθούν στο νέο αρχείο. Τώρα, το μόνο που έχετε να κάνετε είναι να ρυθμίσετε ημερομηνίες και ώρες διεξαγωγής.**

Όταν τελειώσετε και πατήσετε "**OK**", ανοίγει το παράθυρο "**Enter players...**" (εισαγωγή παικτών). Αν χρησιμοποιείτε το Swiss-Manager για πρώτη φορά, κλείστε το παράθυρο και πηγαίνετε στο Κεφάλαιο 5: Λίστες αξιολόγησης. Επιπλέον, πριν προχωρήσετε παρακάτω, μπορείτε να εισάγετε το χρονοδιάγραμμα του τουρνουά, επιλέγοντας **Input** → **Enter dates and times...**.

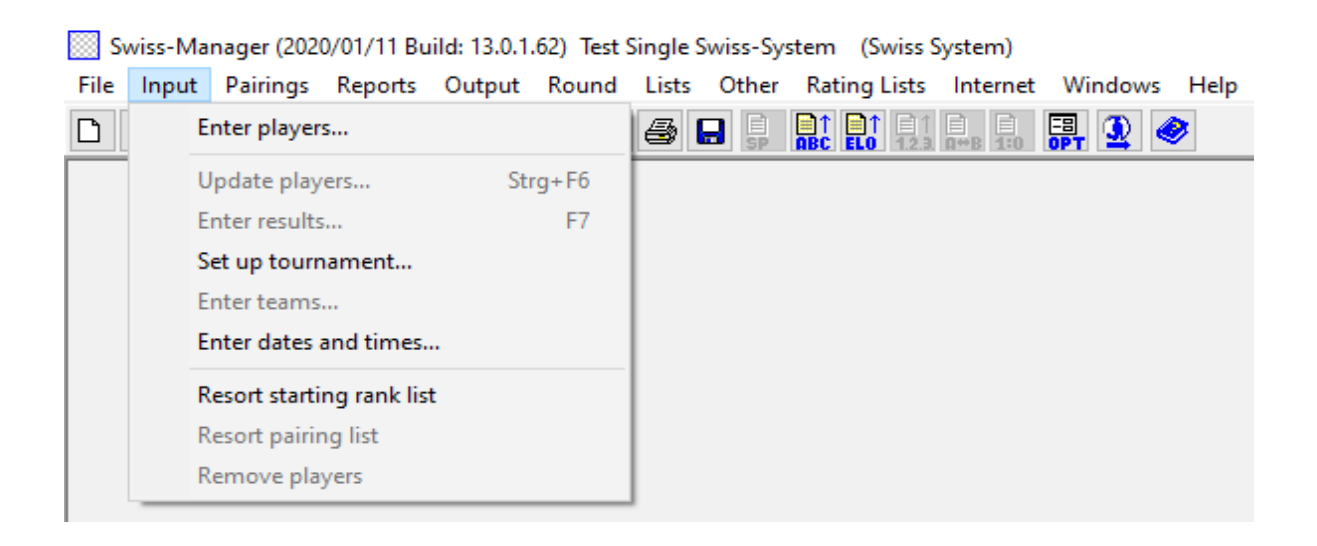

Μπορείτε να εισάγετε την ημερομηνία και την ώρα κάθε γύρου ή να συμπληρώσετε μόνο του πρώτου και να πατήσετε "**Update**". Τα υπόλοιπα κελιά θα συμπληρωθούν αυτόματα. Όταν τελειώσετε, πατήστε "**OK**" και επιλέξτε **Input** → **Enter players...**

# **Κεφάλαιο 4: Εισαγωγή παικτών**

Το παράθυρο που ανοίγει είναι χωρισμένο σε δύο μέρη. Στο πάνω μέρος, εμφανίζονται δεδομένα σχετικά με την αναζήτησή σας από τις λίστες αξιολόγησης που έχετε κατεβάσει και στο κάτω οι παίκτες που έχετε ήδη επιλέξει και εισάγει στο αρχείο. Οι μέθοδοι που ακολουθούν εφαρμόζονται τόσο για την εισαγωγή παικτών πριν την έναρξη του τουρνουά, όσο και για παίκτες που θέλουν να συμμετάσχουν, ενώ έχει ήδη ξεκινήσει.

#### **α) Παίκτες που συμπεριλαμβάνονται σε λίστα αξιολόγησης**

Για τους παίκτες που συμπεριλαμβάνονται σε μια λίστα αξιολόγησης που έχετε ήδη κατεβάσει, υπάρχουν δύο τρόποι να εισάγετε τα στοιχεία τους, χρησιμοποιώντας το όνομά τους ή τον αριθμό μητρώου τους (ID). Εισάγετε ολόκληρο το όνομα ή ένα μέρος του στο πλαίσιο "**Name or code**" κάτω δεξιά της οθόνης σας και πατήστε [Enter]. Θα εμφανιστούν όλες οι σχετικές επιλογές και μπορείτε να επιλέξετε τον παίκτη που θέλετε. Κάντε διπλό κλικ στο όνομα του παίκτη ή επιλέξτε το και πατήστε [Enter]. Να θυμάστε ότι, αν εισάγετε το όνομα του παίκτη στα ελληνικά, οι επιλογές που θα εμφανιστούν θα είναι μόνο από την ελληνική λίστα αξιολόγησης.

Εναλλακτικά, αν γνωρίζετε τον ΑΜ ΕΣΟ ή το FIDE ID του παίκτη, μπορείτε να εισάγετε αυτό αντί για το όνομα στο ίδιο κουτάκι (ειδικά αν δεν είστε σίγουροι πώς γράφεται το όνομα). Σ'αυτήν την περίπτωση, προσθέστε "**i**" στην αρχή, πριν τον αριθμό μητρώου ή "**f**" πριν από το FIDE ID. Αν, για παράδειγμα, γράψετε "**f1503014**", θα εμφανιστούν τα παρακάτω αποτελέσματα:

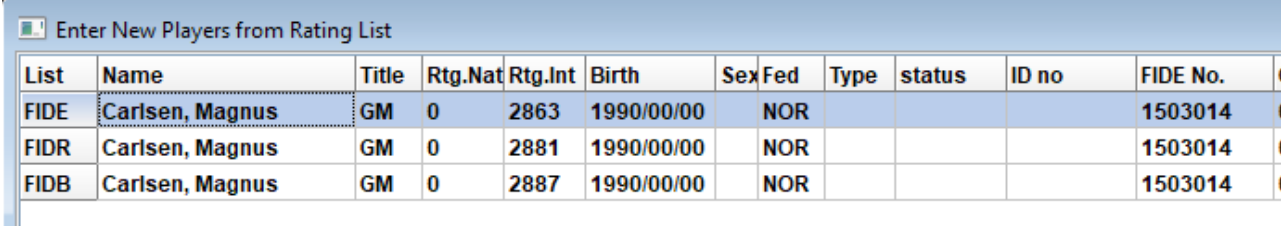

**Σημείωση: Βλέπετε την πρώτη στήλη από αριστερά με τίτλο "List"; Η συντομογραφία "FIDE" αναφέρεται στη λίστα αξιολόγησης της FIDE και δείχνει το elo του Magnus Carlsen στον κλασικό χρόνο σκέψης, ενώ τα "FIDR" και "FIDB" αφορούν το elo του σε rapid και blitz αντίστοιχα. Η συντομογραφία "GREU" αναφέρεται στην ελληνική λίστα.**

#### **β) Παίκτες που δε συμπεριλαμβάνονται σε λίστα αξιολόγησης**

Οι παίκτες που δε συμπεριλαμβάνονται στις λίστες αξιολόγησης πρέπει να προστεθούν χειροκίνητα. Επιλέξτε "**Input Manually**" κάτω δεξιά και συμπληρώστε τα στοιχεία τους. Μετακινηθείτε από στήλη σε στήλη με το πληκτρολόγιο ή το ποντίκι.

**Ο αριθμός δίπλα στην ένδειξη "Cnt" κάτω δεξιά υποδηλώνει τον αριθμό των παικτών που έχετε εισάγει.**

#### **γ) Ενημέρωση δεδομένων**

Κάθε λίστα αξιολόγησης περιέχει διαφορετικά δεδομένα από τις υπόλοιπες. Τις περισσότερες φορές θα χρειαστείτε στοιχεία από διαφορετικές λίστες, όπως ελληνικά και διεθνή elo κλπ. Αφού κατεβάσετε και τις δύο λίστες που θα χρειαστείτε, στο κεντρικό παράθυρο ανοίξτε το μενού "**Other**" και επιλέξτε "**Update ratings/data**".

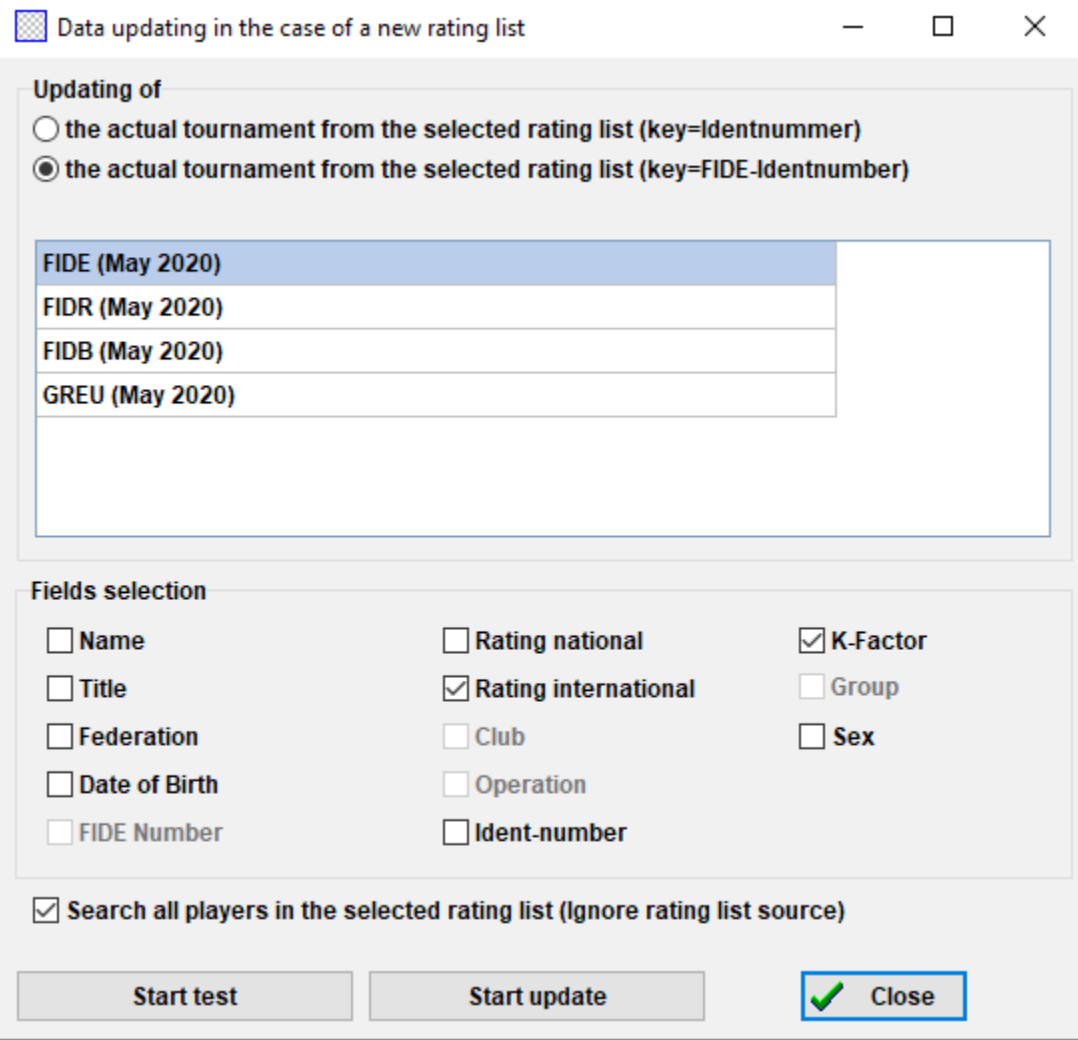

Μέσα από το παράθυρο αυτό μπορείτε να ενημερώσετε τα στοιχεία των παικτών που έχετε ήδη εισάγει στο αρχείο. Επιλέξτε "**key=FIDE-Identnumber**", τη λίστα από την οποία θέλετε να γίνει η ενημέρωση και τα στοιχεία που επιθυμείτε. Για παράδειγμα, αν έχετε εισάγει τους παίκτες από την ελληνική λίστα, επιλέξτε τώρα τη λίστα της FIDE. Αν τικάρετε το κουτάκι "**Name**", τα ονόματα των παικτών θα εμφανιστούν όπως ακριβώς εμφανίζονται στη λίστα της FIDE, το κουτάκι "**Rating international**" θα προσθέσει τα διεθνή elo κλπ. Κάντε μερικές δοκιμές, τικάροντας κουτάκια και

πατώντας "**Start test**". Κάθε φορά θα εμφανίζεται ένας πίνακας με τις προτεινόμενες αλλαγές, χωρίς όμως να γίνουν. Όταν καταλήξετε, πατήστε "**Start update**". Μετά από λίγα δευτερόλεπτα θα εμφανιστεί ένα αρχείο .txt, κλείστε το και πατήστε "**Close**". (Μια καλή συμβουλή είναι να κάνετε πάντα δοκιμές με τικαρισμένο το κουτάκι "**Name**", ακόμα και αν θέλετε να εμφανίζονται τα ονόματα στα ελληνικά, γιατί έτσι είστε σίγουροι ότι η αντιστοίχηση θα γίνει σωστά.)

**Προσοχή: Αν αντί για "Start update" πατήσετε κατευθείαν "Close", το παράθυρο θα κλείσει χωρίς να γίνει ενημέρωση.**

Κάποιες φορές θα δείτε ότι στο αρχείο .txt γράφει ότι κάποιοι από τους παίκτες δε βρέθηκαν στη λίστα αξιολόγησης. (Αυτό συμβαίνει όταν το FIDE ID τους δεν είναι περασμένο στη λίστα της ΕΣΟ.) Σε αυτήν την περίπτωση, πρέπει να το προσθέσετε χειροκίνητα (δείτε παρακάτω). Αν ο παίκτης δεν έχει FIDE ID, επικοινωνήστε με την ΕΣΟ ή εισάγετε όλα τα στοιχεία χειροκίνητα.

#### **δ) Διόρθωση στοιχείων**

Αφού εισάγετε τους παίκτες, μπορεί να χρειαστεί να διορθώσετε ή να συμπληρώσετε κάποια από τα στοιχεία τους. Επιλέγοντας **Input → Update players...**, ανοίγει ένα παράθυρο που μοιάζει με το προηγούμενο, με τη διαφορά ότι εδώ δεν μπορείτε να εισάγετε νέους παίκτες. Κινηθείτε στα κελιά με το πληκτρολόγιο ή το ποντίκι. Αν πατήσετε στην επικεφαλίδα κάποιας στήλης, οι παίκτες θα ταξινομηθούν σύμφωνα με τη στήλη αυτή (πολύ χρήσιμο αν πχ θέλετε να εντοπίσετε το μικρότερο ή μεγαλύτερο σε ηλικία παίκτη, αν θέλετε να κάνετε κάποια στατιστικά κλπ). Από εδώ μπορείτε επίσης να διαγράψετε παίκτες που τελικά δεν εμφανίστηκαν να παίξουν.

**Προσοχή! Μη διαγράφετε ποτέ παίκτες που έχουν μπει στην κλήρωση, ακόμα και αν έχασαν άνευ αγώνος!**

Στη στήλη "**Type**" εμφανίζονται οι ηλικιακές κατηγορίες. Στη στήλη "**Group**" μπορείτε να βάλετε συντομογραφία για όποια άλλη κατηγορία επιθυμείτε (καλύτερα στο λατινικό αλφάβητο). Περισσότερες λεπτομέρειες σχετικά στο Κεφάλαιο 13.

**Όταν εισάγετε νέους παίκτες, πριν ή και μετά από τον πρώτο γύρο, πριν προχωρήσετε στην κλήρωση του επόμενου γύρου, πρέπει να ταξινομήσετε την αρχική κατάταξη. Αν δεν το κάνετε, οι παίκτες θα προστεθούν στο τέλος της κατάταξης και θα προκύψει λάθος κλήρωση. Για ταξινόμηση επιλέξτε Input → Resort starting rank list και πατήστε "Yes".**

# **Κεφάλαιο 5: Λίστες αξιολόγησης**

Μια λίστα αξιολόγησης είναι στην πραγματικότητα ένα μητρώο που περιέχει όλες τις πληροφορίες που θα χρειαστείτε για το τουρνουά σας για κάθε παίκτη, όπως όνομα, ημερομηνία γέννησης, σύλλογο κλπ. Υπάρχουν δύο ειδών λίστες, της FIDE (για κλασικό χρόνο σκέψης, rapid και blitz) και οι εθνικές. Για να τις κατεβάσετε, πρέπει να είστε συνδεδεμένοι στο ίντερνετ.

**Αν, ακολουθώντας τα παρακάτω βήματα, εμφανιστεί μήνυμα λάθους, ανατρέξτε στο Παράρτημα Α: Συμβουλές και Κόλπα για μια εναλλακτική μέθοδο.**

#### **α) Εισαγωγή λίστας FIDE**

Για να εισάγετε μια από τις λίστες της FIDE, στο κεντρικό παράθυρο του προγράμματος επιλέξτε "**Rating Lists**" και "**Update FIDE rating list**" και διαλέξτε αυτή που θέλετε.

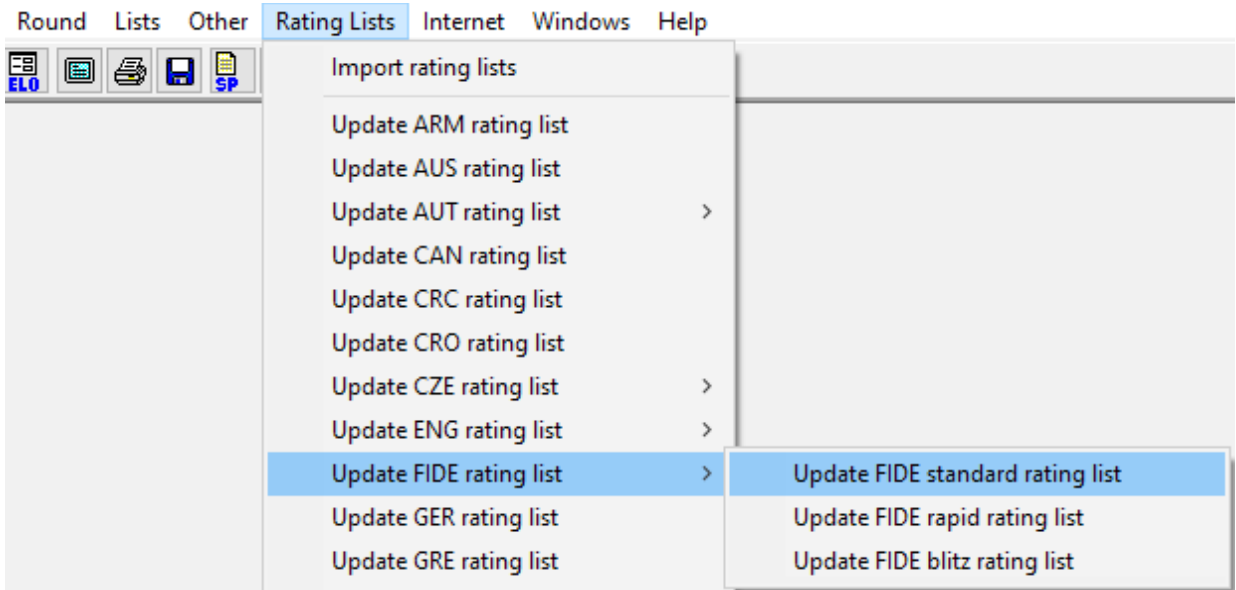

Στο παράθυρο που θα εμφανιστεί, στο πλαίσιο "**3) Data validity**" εισάγετε μια συντόμευση που να αναφέρεται στη χρονική περίοδο που αφορά η λίστα (πχ Jun 2020) και πατήστε "**Start import**". Μετά από λίγα δευτερόλεπτα θα εμφανιστεί ένα αρχείο .txt. Κλείστε το και πατήστε "**OK**".

**Προσοχή! Αν αντί για "Start import" πατήσετε κατευθείαν "OK", το παράθυρο θα κλείσει χωρίς να κατεβάσει τη λίστα.**

#### **β) Εισαγωγή ελληνικής λίστας**

Στο κεντρικό παράθυρο επιλέξτε "**Rating Lists**" και "**Update GRE rating list**". Στη συνέχεια, ακολουθήστε τα ίδια ακριβώς βήματα με παραπάνω.

Η διαδικασία εισαγωγής είναι πανομοιότυπη για κάθε εθνική λίστα που εμφανίζεται στο μενού. Για λόγους πληρότητας, παρατίθεται το αγγλικό κείμενο (από την πρωτότυπη έκδοση) που αφορά τα βήματα για την εισαγωγή λίστας αξιολόγησης για ομοσπονδίες που δεν εμφανίζονται στο μενού.

If your federation does not appear in the menu, you need to download the list manually. First of all, check with your federation for a link that you can use and ask if the list comes in a Unicode version. The rating officer of your federation or any arbiter in your country who has done this before should be able to answer both questions. Then, in the main Swiss-Manager window select "**Rating Lists**" and from the drop-down menu "**Import rating lists**" and select the tab "**Import Rating lists**".

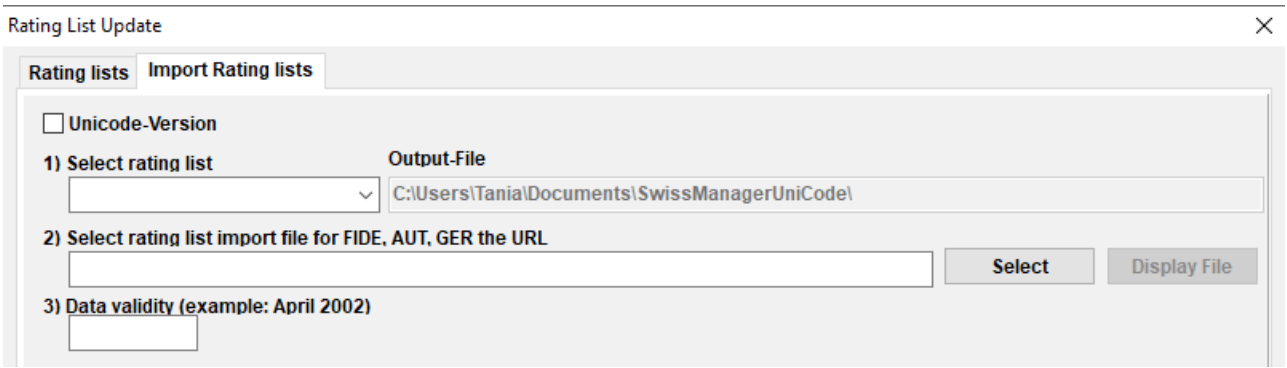

In the dialog box that opens up, check the box on the upper left corner for Unicode version, if needed. At the drop-down menu "**1) Select rating list**" select "**NAT – national rating list**" (you may need to scroll up to find it) or "**ADD1 Additional Rating List**" if you have selected Unicode. Delete the contents of the box "**2) Select rating list import file for FIDE, AUT, GER the URL**" and copy-paste there the link that your rating officer gave you. Enter a short note of the time period that the list is valid for (e.g. Jun 2020) and click on "**Start import**". After a couple of seconds, a .txt file appears. Close the .txt file and click on "**OK**".

#### **γ) Διαχείριση λιστών**

Επιλέγοντας **Rating Lists → Import rating lists**, εμφανίζονται οι λίστες που έχετε κατεβάσει, η ημερομηνία που αποθηκεύτηκαν και ο αριθμός των παικτών που περιλαμβάνουν. Κάθε καινούρια λίστα που καταβάζετε αντικαθιστά την αντίστοιχη προηγούμενη, πχ η λίστα της FIDE για τα standard elo που κατεβάζετε τον Ιούνιο αντικαθιστά αυτήν του προηγούμενου μήνα κλπ. Από εδώ μπορείτε επίσης να διαγράψετε ή να απενεργοποιήσετε μια λίστα (δε συνίσταται καμία από τις δύο ενέργειες).

# **Κεφάλαιο 6: Κλήρωση**

**Να θυμάστε: Το Swiss-Manager είναι ένα πάρα πολύ χρήσιμο εργαλείο, αλλά ο διαιτητής πρέπει πάντα να μπορεί να ελέγξει την κλήρωση με το χέρι. Αν σας ρωτήσουν γιατί ο Α παίζει με τον Β ή γιατί κάποιος πήρε δύο συνεχόμενες φορές μαύρα, το "έτσι τα έβγαλε το πρόγραμμα" δεν είναι η σωστή απάντηση!**

#### **α) Κλήρωση με τη χρήση υπολογιστή**

Αφού εισάγετε τους παίκτες, ενημερώσετε τα στοιχεία τους και ταξινομήσετε την αρχική κατάταξη, στο κεντρικό παράθυρο επιλέξτε **Pairings → Computer pairings**. Αν έχετε κάνει κλήρωση για τα χρώματα της πρώτης σκακιέρας, κάντε την αντίστοιχη επιλογή. Διαφορετικά, πατήστε "**Start**" και "**OK**".

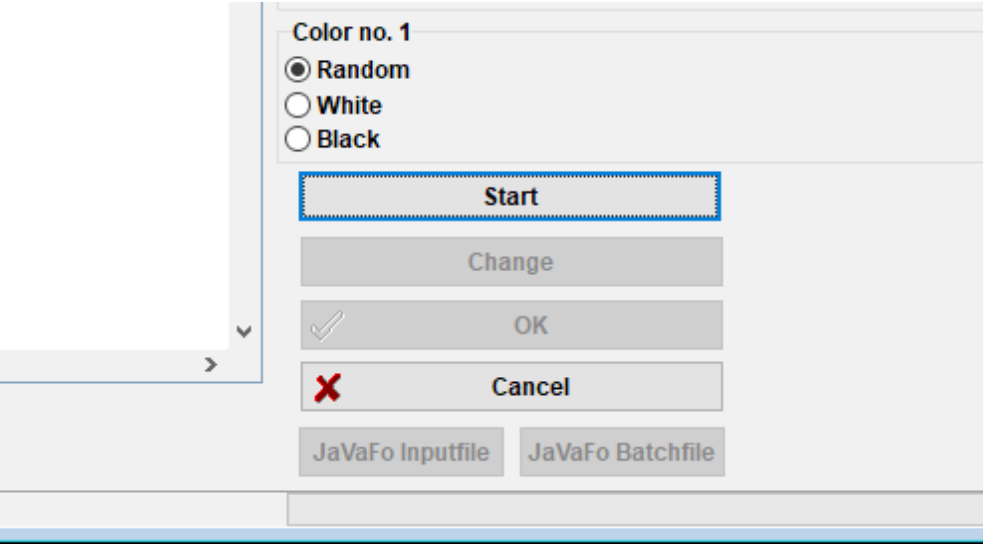

#### **β) Εισαγωγή αποτελεσμάτων**

Για να εισάγετε τα αποτελέσματα των παρτίδων, επιλέξτε **Input → Enter results...**.

Επιλέξτε ένα ζευγάρι και το αντίστοιχο αποτέλεσμα. Για μεγαλύτερη ταχύτητα, μπορείτε να χρησιμοποιήσετε συντομεύσεις πλήκτρων ("**1**" για "**1:0**", "**2**" για "**1/2-1/2**", "**3**" για "**0:1**", "**4**" για "**1F:0F**", "**5**" για "**0F:1F**", "**6**" για "**0F:0F**" και "**0**" για να παραλείψετε τη γραμμή. Σε περίπτωση λάθους, είτε επιλέξτε το ζευγάρι και εισάγετε το σωστό αποτέλεσμα ή πατήστε "**Empty**" για να αφήσετε κενό. Για να δείτε τα ζευγάρια που παραμένουν χωρίς αποτέλεσμα, πατήστε "**Missing**" και "**All**" για να εμφανιστούν ξανά όλα.

Για να μεταβείτε από γύρο σε γύρο, επιλέξτε τα "**Rd-1**" και "**Rd+1**", αν, για παράδειγμα, χρειαστεί να διορθώσετε κάποιο αποτέλεσμα από προηγούμενο γύρο. Να θυμάστε όμως ότι για τα τουρνουά που αξιολογούνται από τη FIDE υπάρχουν περιορισμοί (FIDE Handbook C.04.2/D.8).

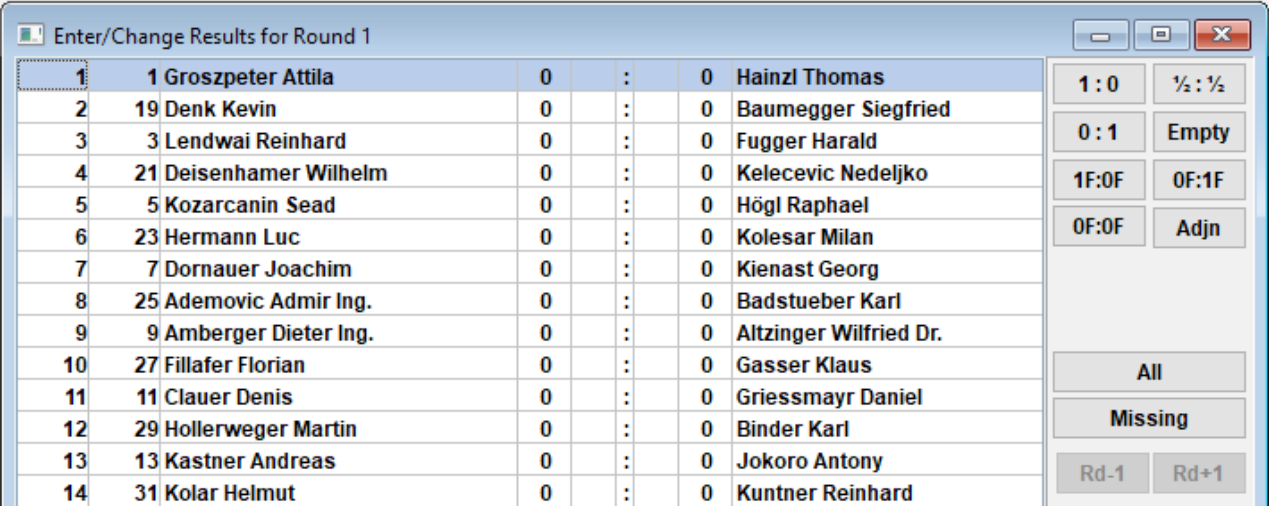

Όταν τελειώσετε, πατήστε "**End**", για να κλείσετε το παράθυρο.

#### **γ) Κλήρωση με το χέρι**

Αν, για οποιοδήποτε λόγο, χρειάζεται να αλλάξετε κάποιο/α από τα ζευγάρια που δίνει το πρόγραμμα, υπάρχουν δύο μέθοδοι, ανάλογα αν έχετε ήδη κάνει κλήρωση ή όχι.

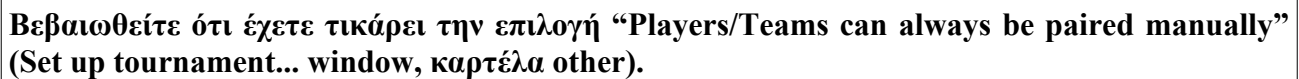

i) Αν πρέπει να κάνετε αλλαγές σε ζευγάρια αφού έχετε κάνει την κλήρωση (πχ αν εμφανιστεί καινούριος παίκτης και θέλετε να τον ζευγαρώσετε με εκείνον που έχει bye), επιλέξτε **Pairings → Set new player...**. Στο παράθυρο που εμφανίζεται θα δείτε τη λίστα με τα ζευγάρια και στα αριστερά τους παίκτες που δεν έχουν αντίπαλο σε αυτό το γύρο.

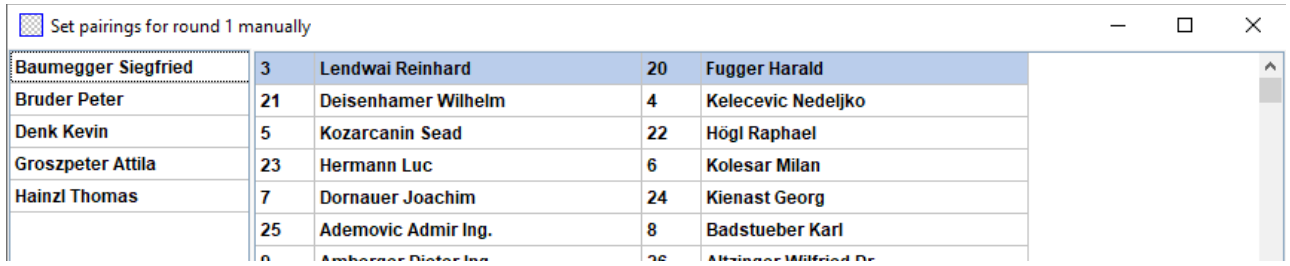

Επιλέξτε δύο παίκτες από την αριστερή στήλη και το πρόγραμμα θα σας προτείνει με τι χρώματα να παίξουν με βάση τη θέση τους στην αρχική κατάταξη και την εναλλακτική επιλογή. Επιλέξτε "**pair**" ανάλογα με την προτίμησή σας. Μπορείτε επίσης να επιλέξετε ποιος θα πάρει bye ( επιλέξτε

τον παίκτη και πατήστε "**set bye**"), το οποίο μπορεί επίσης να γίνει πατώντας **Pairings → Give player bye**, στο κέντρικο παράθυρο. Για να αλλάξετε τα χρώματα ενός ζευγαριού που έχει ήδη οριστεί, επιλέξτε το ζευγάρι και πατήστε "**change colour**". Η επιλογή "**Remove pairing**" αφαιρεί το ζευγάρι και μεταφέρει τους παίκτες στην αριστερή στήλη. Μπορείτε, επίσης, να αλλάξετε τη σειρά των ζευγαριών με τις επιλογές "**row+1**" και "**row-1**".

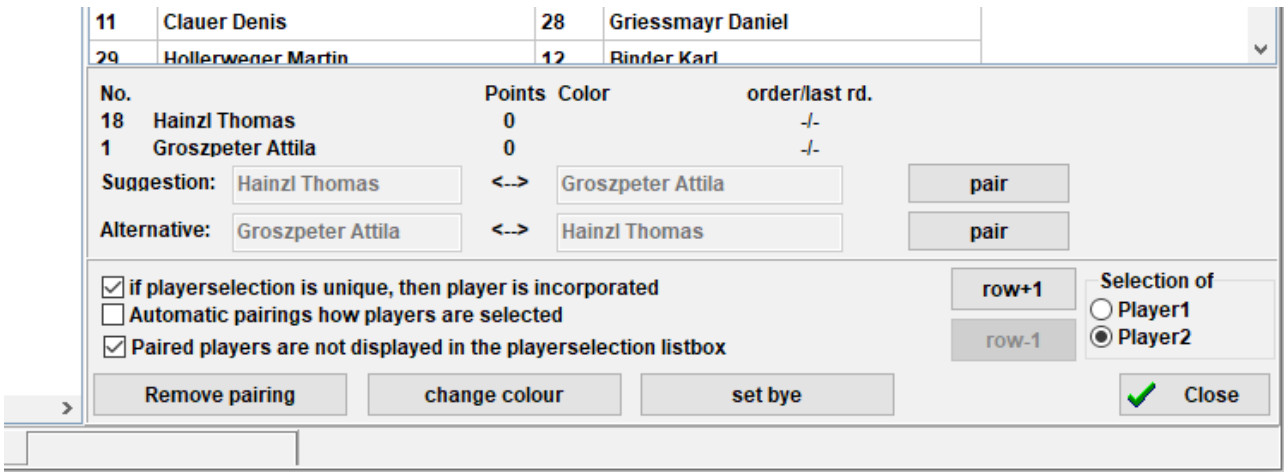

ii) Για να ορίσετε κάποια ζευγάρια πριν κάνετε την κλήρωση, επιλέξτε **Pairings → Manual pairings...**. Η κύρια διαφορά με το προηγούμενο παράθυρο είναι ότι, επειδή ακόμα δεν έχει γίνει η κλήρωση, όλοι οι παίκτες εμφανίζονται στην αριστερή στήλη. Όλες οι υπόλοιπες λειτουργίες παραμένουν ίδιες.

Όταν ολοκληρώσετε τις αλλαγές, επιλέξτε **Input → Resort pairing list**, για να ταξινομήσετε τα ζευγάρια και πατήστε "**Yes**".

**Επιλέγοντας Lists → Pairings, εμφανίζεται μια λίστα με όλα τα ζευγάρια του γύρου. Δίπλα στα ζευγάρια που έχουν υποστεί παρέμβαση θα εμφανίζεται ένας αστερίσκος.**

#### **δ) Εξαιρέσεις παικτών**

Για να εξαιρέσετε έναν παίκτη από έναν ή περισσότερους γύρους, επιλέξτε **Pairings → Exclude player...** και κάντε κλικ στο όνομά τους. Στο παράθυρο που ανοίγει, ξετικάρετε τους γύρους για τους οποίους δε θα κληρωθεί ή επιλέξτε "**Exclude all remaining rounds**" (εξαίρεση από όλους τους γύρους που απομένουν) και πατήστε "**OK**".

**Αν το τουρνουά σας προβλέπει εξαιρέσεις μισού βαθμού για όσους ενημερώνουν εκ των προτέρων, επιλέξτε Input → Set up tournament..., πηγαίνετε στην καρτέλα "Other" και τικάρετε την επιλογή "Enter results for excluded players/teams [0 as default]". Στη συνέχεια,**

**ακολουθήστε την παραπάνω διαδικασία, για να ορίσετε την εξαίρεση, και επιλέξτε Input → Enter results... Στη λίστα αυτή θα εμφανίζονται και όσοι έχουν αποσυρθεί από το τουρνουά, οπότε εισάγετε τα κατάλληλα αποτελέσματα.**

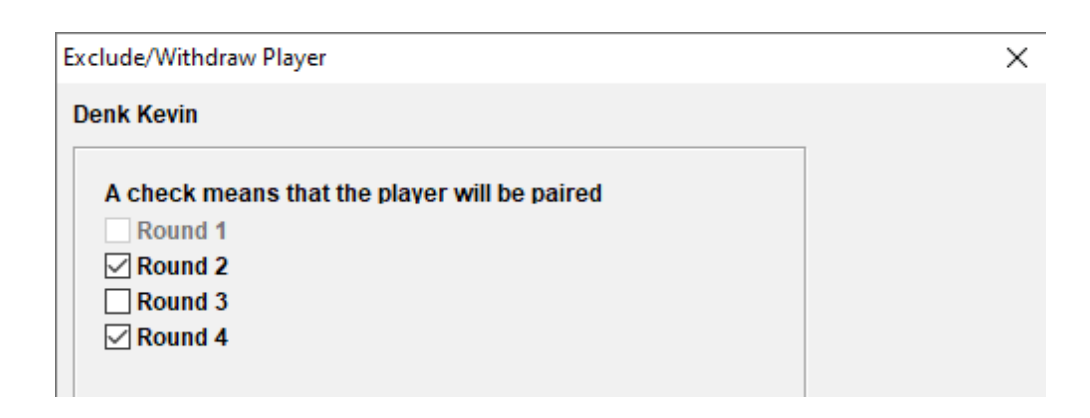

Για να επαναφέρετε έναν παίκτη που έχετε εξαιρέσει, ακολουθήστε τα παραπάνω βήματα ή επιλέξτε **Pairings → Reactivate player...** .

Σε περίπτωση που κάνετε κλήρωση και χρειαστεί να εξαιρέσετε κάποιον και να ξανακάνετε κλήρωση, θα δείτε ότι η επιλογή έχει απενεργοποιηθεί. Στο κεντρικό παράθυρο, επιλέξτε "**Round**", μεταβείτε στον προηγούμενο γύρο (ή επιλέξτε "**0**" αν το τουρνουά δεν έχει αρχίσει ακόμα), επιλέξτε **Pairings → Computer pairings...**, "**Yes**" και "**Yes**". Κρατήστε αυτό το παράθυρο ανοιχτό και επιλέξτε **Pairings → Exclude player...**, που τώρα εμφανίζεται ενεργό.

#### **ε) Επαλήθευση κλήρωσης**

Όπως είπαμε στην αρχή του κεφαλαίου, ο διαιτητής πρέπει πάντα να μπορεί να ελέγξει την κλήρωση με το χέρι. Το πρόγραμμα παρέχει όλες τις απαιτούμενες πληροφορίες για τους γύρους που έχουν ολοκληρωθεί, όπως αντίπαλοι, χρωματική ιστορία, φλοτέρ, εξαιρέσεις κλπ. Για να εμφανίσετε τη λίστα, επιλέξτε **Lists → Players checklist**. Στο παράθυρο που εμφανίζεται οι παίκτες είναι ταξινομημένοι με βάση τα αποτελέσματα και τα κριτήρια του γύρου που μόλις ολοκληρώθηκε, ενώ η στήλη "**SNo.**" δείχνει τη θέση τους στην αρχική κατάταξη.

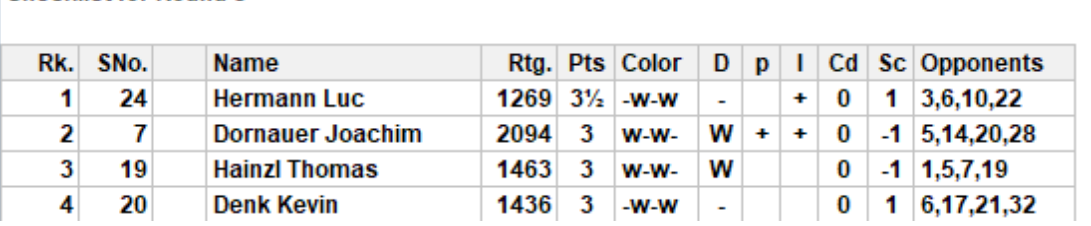

**Checklist for Round 5** 

**Στην τελευταία στήλη εμφανίζονται οι αντίπαλοι των παικτών σε αύξουσα σειρά αριθμημένοι σύμφωνα με την πρώτη στήλη, όχι την αρχική κατάταξη.**

# **Κεφάλαιο 7: Κριτήρια ισοβαθμίας**

Για να ορίσετε κριτήρια ισοβαθμίας, στο κεντρικό παράθυρο επιλέξτε **Input → Set up tournament... → tab Tie-breaks**.

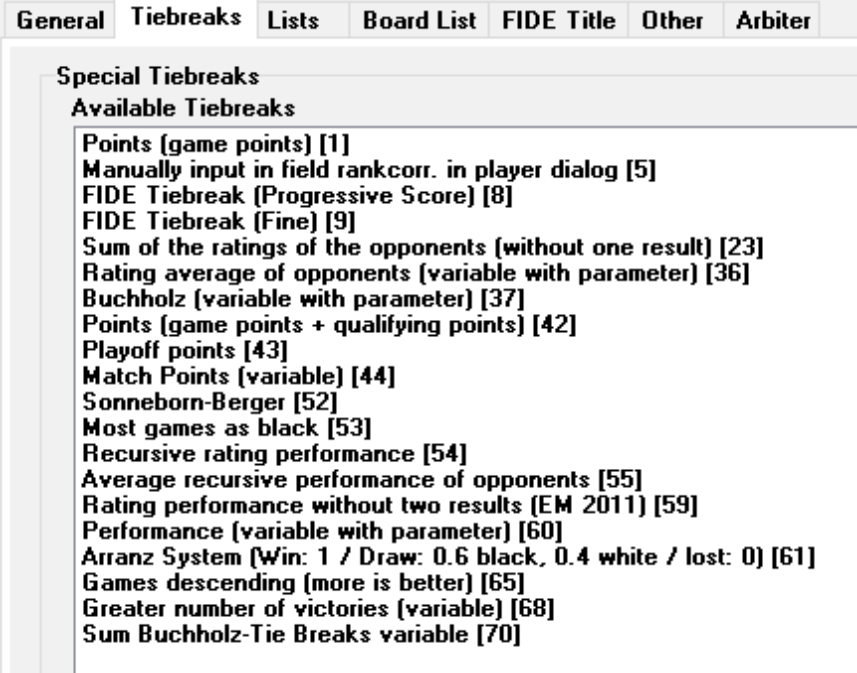

Στο πάνω μέρος του παραθύρου εμφανίζονται τα διαθέσιμα κριτήρια ισοβαθμίας. Στο κάτω μέρος εμφανίζονται τα επιλεγμένα με σειρά προτεραιότητας (το πρόγραμμα προτείνει κάποια, μπορείτε να τα κρατήσετε, να τα παραμετροποιήσετε ή να τα διαγράψετε και να ξεκινήσετε από την αρχή).

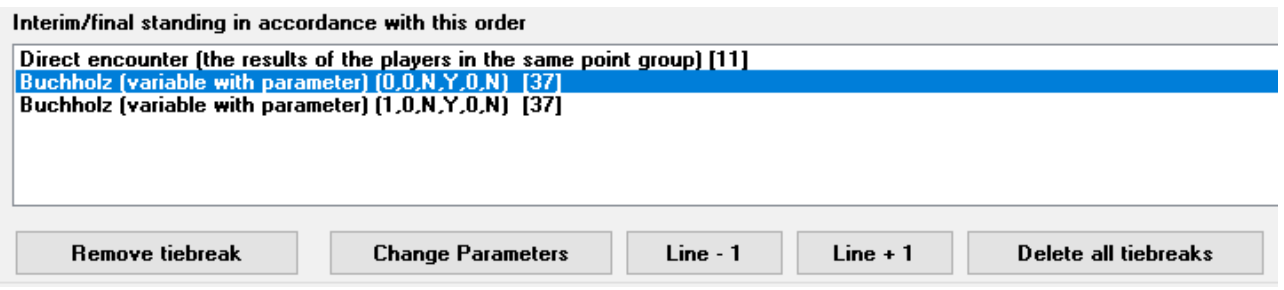

Για να ορίσετε ένα κριτήριο, επιλέξτε το από το πάνω μισό. Κάποια κριτήρια, όπως πχ το Buchholz, έχουν παραμέτρους και όταν τα επιλέγετε ανοίγει ένα παράθυρο, για να τις ορίσετε.

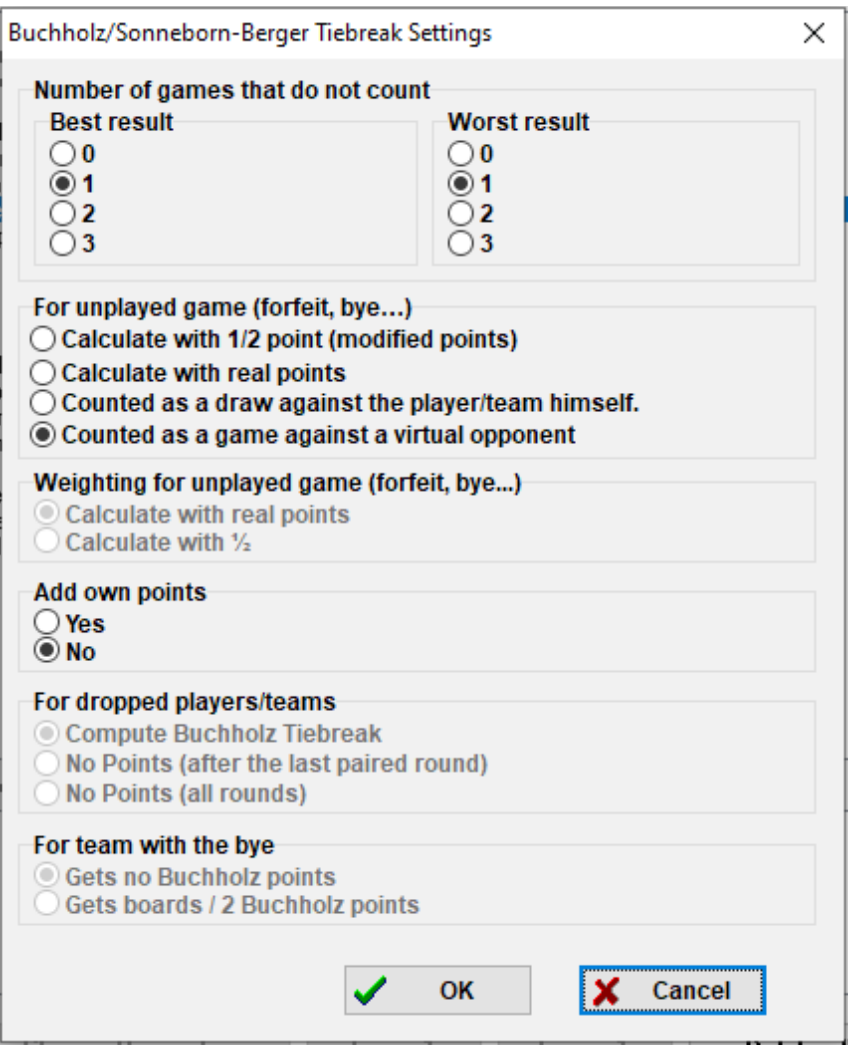

Όταν τελειώσετε, το κριτήριο θα εμφανίζεται στο κάτω μέρος του παραθύρου. Όσα μπορούν να παραμετροποιηθούν, θα συνεχίσουν να εμφανίζονται στο πάνω μέρος και μπορείτε να τα επιλέξετε ξανά και να ορίσετε διαφορετικές παραμέτρους (πχ "Buchholz" και "Buchholz cut-1").

Κάνοντας κλικ σε ένα κριτήριο που έχετε ήδη ορίσει, μπορείτε να το αφαιρέσετε, παραμετροποιήσετε ή να του αλλάξετε σειρά προτεραιότητας.

Αν θέλετε να ορίσετε κάποιο κριτήριο που δεν υπάρχει στη λίστα ή αν κάνετε κλήρωση, τότε επιλέξτε το "**Manually input in field rankcorr. in player dialog [5]**", για να το εισάγετε με το χέρι. Στη συνέχεια, κλείστε το παράθυρο, επιλέξτε **Input → Update players...** και στη στήλη "**rankcorr**" ορίστε τη σειρά των ισόβαθμων παικτών, πχ "**1**" για τον πρώτο, "**2**" για τον δεύτερο κλπ.

Ομοίως, μπορείτε να χρησιμοποιήσετε τα κριτήρια "**Playoff points [43]**" και "**Points (game points + qualifying points) [42]**", αν υπάρχουν αγώνες μπαράζ, και να προσθέσετε τους έξτρα βαθμούς στη στήλη "**PtsAdd**" (**Input → Update players...**).

# **Κεφάλαιο 8: Τουρνουά πουλ (round-robin)**

Για να δημιουργήσετε αρχείο κληρώσεων για τουρνουά πουλ, ακολουθήστε τη διαδικασία που περιγράφεται στο Κεφάλαιο 3, αλλά αντί για "**Swiss System**" επιλέξτε "**Round robin**".

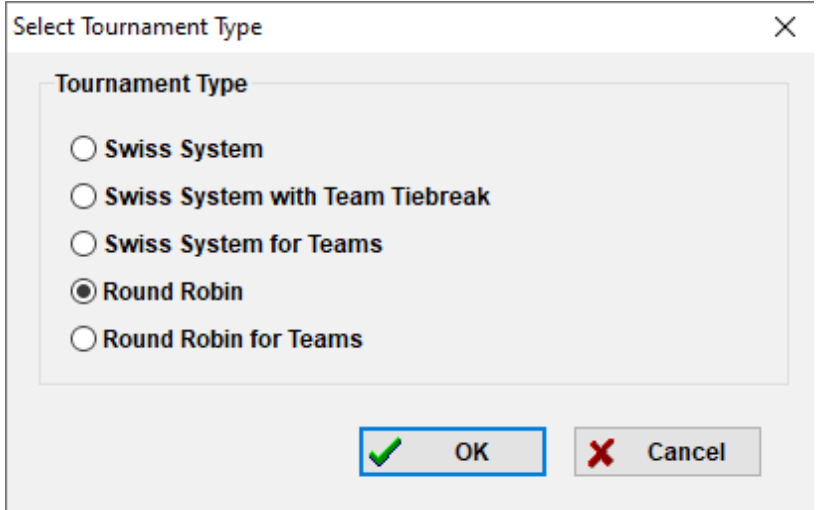

**Μια εναλλακτική μέθοδος είναι να μετατρέψετε ένα αρχείο ελβετικού τουρνουά σε αρχείο πουλ (αν πχ έχετε ήδη εισάγει κάποιους από τους παίκτες). Σε αυτήν την περίπτωση, στο κεντρικό παράθυρο επιλέξτε Other → Change type of tournament, "Yes" και "Yes". (Η διαδικασία δουλεύει και αντίστροφα.)**

Σε ένα τουρνουά πουλ η αρχική κατάταξη των παικτών είναι τυχαία. Εισάγετε τους παίκτες, όπως περιγράφεται στα προηγούμενα κεφάλαια, και επιλέξτε **Pairings → Computer pairings...**.

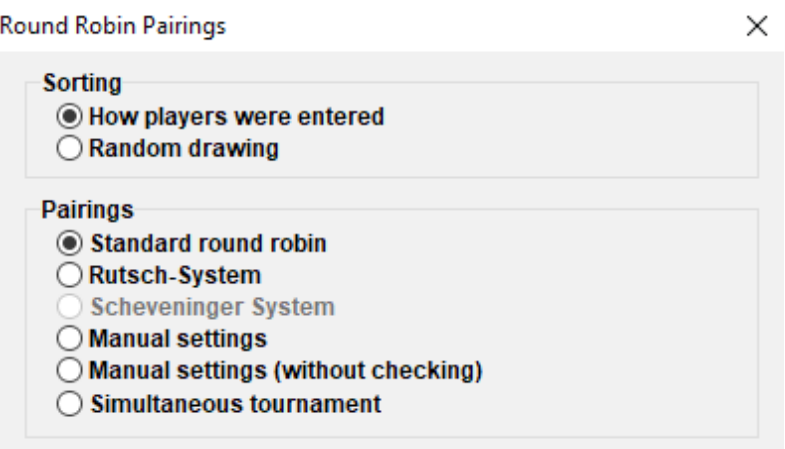

**Σημείωση: Στα τουρνουά πουλ δε χρειάζεται να ορίσετε αριθμό γύρων στα στοιχεία του τουρνουά. Θα υπολογιστεί αυτόματα με βάση τον αριθμό των συμμετοχών.**

Αν έχετε κάνει κλήρωση για τους κλειδαρίθμους, εισάγετε τους παίκτες με αύξουσα σειρά και επιλέξτε "**Sorting**" **→** "**How players were entered**", ή διαλέξτε τη δεύτερη επιλογή για τυχαία κατάταξη. Αν θέλετε, μπορείτε να τροποποιήσετε τη σειρά εισαγωγής των παικτών. Επιλέξτε **Input → Update players...** και τικάρετε το κουτάκι "**Show in Start Rank order**" στο κάτω μέρος της οθόνης. Χρησιμοποιήστε τις επιλογές "**No-1**" και "**No+1**", για να κάνετε τις απαραίτητες αλλαγές. Όταν τελειώσετε, επιλέξτε ξανά **Pairings → Computer pairings...** και "**OK**". Το Swiss-Manager θα υπολογίσει αυτόματα τα ζευγάρια όλων των γύρων και το μόνο που μένει είναι να εισάγετε τα αποτελέσματα.

**Αν, για οποιοδήποτε λόγο, θέλετε να τροποποιήσετε τα ζευγάρια που εμφανίζονται, επιλέξτε "Manual settings" αντί για "Standard round robin".**

Για πουλ διπλών ή πολλαπλών συναντήσεων, στο παράθυρο "**Set up tournament...**" εισάγετε τον αριθμό των επαναλήψεων στο κατάλληλο κελί. Έτσι, επιλέγοντας **Pairings → Computer pairings...**, θα εμφανιστεί μια καινούρια επιλογή, όπου μπορείτε να ορίσετε τη σειρά διεξαγωγής των γύρων.

> Round Order if Double Round Robin  $\odot$  1,2,3,..1,2,3...  $O$  1,1,2,2,3,3,... ◯ 1,2,3...3,1,2 (irregular)

Στα κριτήρια ισοβαθμίας εμφανίζονται κάποιες μικρές διαφορές σε σχέση με τα ελβετικά τουρνουά. Για παράδειγμα, αντί του κριτηρίου Buchholz, που δεν έχει κανένα νόημα στο πουλ, εμφανίζεται το σύστημα Koya.

### **Κεφάλαιο 9: Ομαδικά τουρνουά**

Για τη δημιουργία αρχείου για ομαδικό τουρνουά, επιλέξτε **File → New tournament...** και "**Swiss System for Teams**" ή "**Round Robin for Teams**".

**Όπως με τα ατομικά ελβετικά ή πουλ, οι διαφορές ανάμεσα στα δύο είδη είναι πολύ μικρές και αφορούν κυρίως την κλήρωση και τα κριτήρια ισοβαθμίας. Σε αυτό το κεφάλαιο θα επικεντρωθούμε στα ομαδικά ελβετικά.**

Όπως συνήθως, ανοίγει το παράθυρο "**Set up tournament...**", όπου τώρα χρειάζεται να προσθέσετε των αριθμό των σκακιερών ανά ομάδα, πώς να γίνεται ή κλήρωση, βαθμούς και πόντους για την ομάδα που παίρνει bye και το χρώμα της πρώτης σκακιέρας της εντός έδρας ομάδας.

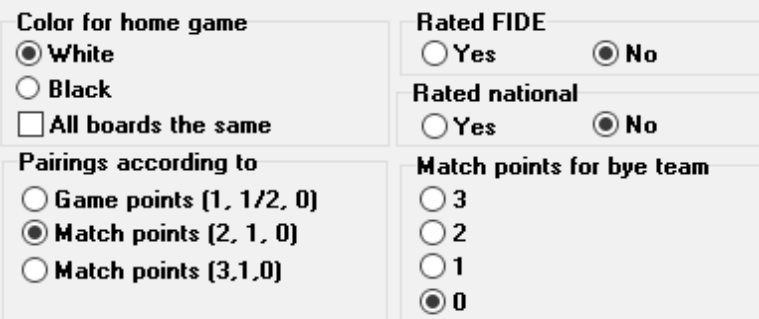

Στη συνέχεια, επιλέξτε την καρτέλα "**tie-breaks**", για να ορίσετε τα κριτήρια.

**Προσοχή! Στη συντριπτική πλειοψηφία των περιπτώσεων η κλήρωση και η κατάταξη βασίζεται στα Match points. Χρειάζεται, λοιπόν, να ορίσετε ως πρώτο κριτήριο το "Match Points [2 for wins, 1 for Draws, 0 for Losses] [13]". Διαφορετικά, το πρόγραμμα δε θα το υπολογίσει αυτόματα και θα προκύψει λάθος κλήρωση.**

Interim/final standing in accordance with this order

Match Points (2 for wins, 1 for Draws, 0 for Losses) [13] Points (game points) [1] Results of teams in same point group according to Match Points [14] Sonneborn-Berger (with real points) [7]

Στη συνέχεια, επιστρέψτε στην καρτέλα "**General**" και πατήστε "**OK**".

#### **α) Εισαγωγή ομάδων**

Θα ανοίξει το παράθυρο "**Teams Dialog**", όπου μπορείτε να εισάγετε τις ομάδες που θα συμμετάσχουν (το παράθυρο ανοίγει επίσης επιλέγοντας **Input → Enter teams...**). Εισάγετε τις ομάδες στην πρώτη στήλη με επικεφαλίδα "**Team**". Αν κλείσετε το παράθυρο και το ξανανοίξετε, θα δείτε ότι τα ονόματα έχουν αντιγραφεί και στη δεύτερη στήλη με επικεφαλίδα "**Team short form**". Αυτή η στήλη δείχνει το πώς θα εμφανίζονται οι ομάδες στις λίστες.

**Αν κλείσετε το παράθυρο και χρειαστεί να το ανοίξετε ξανά για να κάνετε αλλαγές σε ονομασίες ομάδων που έχετε ήδη εισάγει, βεβαιωθείτε ότι αλλάζετε την ονομασία και στη δεύτερη στήλη, γιατί δε θα γίνει αυτόματα.**

#### **β) Εισαγωγή παικτών**

Αφού εισάγετε τις ομάδες και πατήσετε "**OK**", ανοίγει το παράθυρο "**Enter New Players from Rating List**" (μπορείτε να το ανοίξετε και επιλέγοντας **Input → Enter players...)**. Εδώ εισάγετε τους πάικτες χρησιμοποιώντας τις λίστες αξιολόγησης ή χειροκίνητα, όπως ακριβώς περιγράφεται στο Κεφάλαιο 4. Υπάρχουν δύο σημαντικές διαφορές:

Πρώτον, πριν να εισάγετε έναν παίκτη, πρέπει να επιλέξετε την ομάδα στην οποία ανήκει από τη λίστα πάνω δεξιά. Αν δεν το κάνετε, ο παίκτης θα προστεθεί μεν στο αρχείο, αλλά όχι στη σύνθεση κάποιας συγκεκριμένης ομάδας, οπότε θα πρέπει να τον διαγράψετε και να τον εισάγετε ξανά.

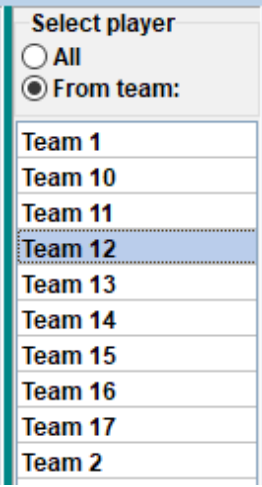

Η δεύτερη διαφορά είναι ότι η σειρά με την οποία εισάγονται οι παίκτες αντιστοιχεί στη σειρά τς βασικής σύνθεσης της ομάδας. Για να αλλάξετε αυτή τη σειρά, κάντε τις απαραίτητες αλλαγές στη στήλη "**BNo**".

#### **γ) Ταξινόμηση ομάδων**

Υπάρχουν διάφοροι τρόποι να ορίσετε την αρχική κατάταξη των ομάδων. Το πρόγραμμα τις κατατάσσει αλφαβητικά, μπορείτε όμως να το αλλάξετε αυτό χειροκίνητα. Στο παράθυρο "**Team Dialog**" επιλέξτε μια ομάδα και μετακινήστε τη πιο ψηλά ή πιο χαμηλά με τα κουμπιά "**No-1**" και "**No+1**". Μπορείτε ακόμα και να επιλέξετε τυχαία αρχική κατάταξη, πατώντας "**Random**".

Μια άλλη επιλογή είναι να ταξινομήσετε τις ομάδες σύμφωνα με το μέσο όρο elo των κάποιων παικτών τους (για παράδειγμα, 4 από τους 5). Στο παράθυρο "**Enter players**", γράψτε "**X**" (στο λατινικό αλφάβητο) στη στήλη "**Group**" για κάθε παίκτη που θέλετε να υπολογιστεί στο μέσο όρο. Στη συνέχεια, επιλέξτε **Input → Set up tournament... → tab Other** και "**Players who have an x in the field "group"**".

> Sorting teams in start rank list according of rating average of ◯ Best boards ◯ First boards © Players who have an x in the field "group"  $\rm _1$ For all not rated players: From lowest rated player rounded down to the Г nearest 100.

**Σημείωση: Ο μέσος όρος elo της ομάδας θα στρογγυλοποιηθεί στον πλησιέστερο ακέραιο. Αν υπάρξει ισοβαθμία, θα πρέπει να τον υπολογίσετε με το χέρι.**

#### **δ) Εισαγωγή αποτελεσμάτων**

Η διαδικασία της κλήρωσης στα ομαδικά τουρνουά είναι πανομοιότυπη με τα ατομικά, όπως επίσης και η εξαίρεση ομάδων από κάποιο γύρο ή η αλλαγή στα ζευγάρια. Από την άλλη, σε αντίθεση με τα ατομικά τουρνουά, θα πρέπει να εισάγετε δύο ειδών αποτελέσματα: της συνάντησης και ανά σκακιέρα.

**Η διαδικασία που προτείνεται παρακάτω δεν είναι μοναδική, αλλά συνίσταται για αρχάριους χρήστες.**

Επιλέξτε **Input → Enter results...**.

**Εστιάστε την προσοχή σας στο "διακόπτη" κάτω αριστερά της οθόνης, "Enter results for Players/Teams". Ανάλογα με τη θέση αυτού του διακόπτη, θα παίρνετε διαφορετικά αποτελέσματα.**

Γυρίστε το διακόπτη στο "**Teams**" και εισάγετε τα αποτελέσματα κάθε συνάντησης. Ουσιαστικά, χρειάζεται να εισάγετε μόνο το αποτέλεσμα της εντός έδρας ομάδας, το άλλο θα συμπληρωθεί αυτόματα. Αν, για οποιοδήποτε λόγο (πχ κενή σκακιέρα), χρειαστεί να αλλάξετε το αποτέλεσμα της δεύτερης ομάδας, επιλέξτε "**Team 2**". Για συναντήσεις που έληξαν άνευ αγώνος, εισάγετε το αποτέλεσμα, πχ 4-0, και επιλέξτε "Forfeit" (το 4-0 γίνεται 4F:0F). Μπορείτε επίσης να μεταβείτε σε άλλο γύρο, να διορθώσετε ένα λανθασμένο αποτέλεσμα ή να αλλάξετε τα χρώματα κάποιου ζευγαριού.

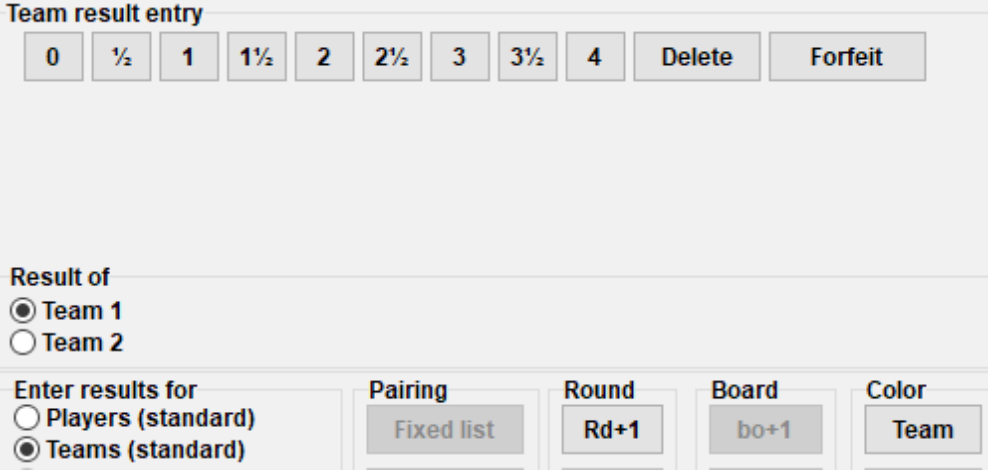

Όταν τελειώσετε, μπορείτε είτε να προχωρήσετε στην κλήρωση του επόμενου γύρου, επιλέγοντας "**OK**" και **Pairings → Computer pairings...**) είτε να εισάγετε τα αποτελέσματα ανά σκακιέρα. Για να κάνετε το δεύτερο, γυρίστε το διακόπτη στο "**Players**".

**Η προκαθορισμένη επιλογή για τη σύνθεση των ομάδων είναι η βασική, δηλαδή, κατά σειρά οι παίκτες με αριθμό σκακιέρας 1, 2, 3 κλπ. Αν υπάρχουν αναπληρωματικοί, είναι καλύτερα να διαγράψετε τη σύνθεση μόλις κάνετε την κλήρωση, αλλά πριν τη δημοσιεύσετε στο** *chessresults.com***, επιλέγοντας Input → Enter results..., γυρνώντας το διακόπτη στο "Players" και πατώντας "Delete".**

Αν υποθέσουμε ότι έχετε διαγράψει τη βασική σύνθεση, αντί για ονόματα παικτών, θα εμφανίζονται κενά ανά σκακιέρα. Πατήστε "**Pairings**" κάτω δεξιά. Επιλέξτε ένα ζευγάρι ομάδων και στα δεξιά θα εμφανιστεί η λίστα των παικτών που έχετε εισάγει για την εντός έδρας (Team 1) ή την εκτός, αν επιλέξετε "**Team 2**". Αν ένας παίκτης δεν εμφανίζεται στη λίστα, επιλέξτε **Input → Enter players...** και εισάγετέ τον, όπως περιγράφεται νωρίτερα σε αυτό το κεφάλαιο.

Κάνοντας κλικ σε έναν παίκτη, το όνομά του θα εμφανιστεί στη θέση της πρώτης σκακιέρας της εντός έδρας ομάδας. Συνεχίστε με τον ίδιο τρόπο για τις υπόλοιπες σκακιέρες και για την εκτός έδρας ομάδα. Για να αλλάξετε παίκτες που έχετε ήδη εισάγει (δηλαδή, τη σειρά των σκακιερών, όχι τα στοιχεία τους, τα οποία αλλάζουν μόνο από το παράθυρο "**Update players...**"), επιλέξτε ένα όνομα και "**Remove**" ή "**Move up player**". Στη δεύτερη περίπτωση, ο παίκτης θα αντικατασταθεί από τον επόμενο και όλοι οι παρακάτω θα μεταφερθούν μια σκακιέρα πιο ψηλά. Εναλλακτικά,

επιλέξτε "**Remove all**" και ξεκινήστε από την αρχή.

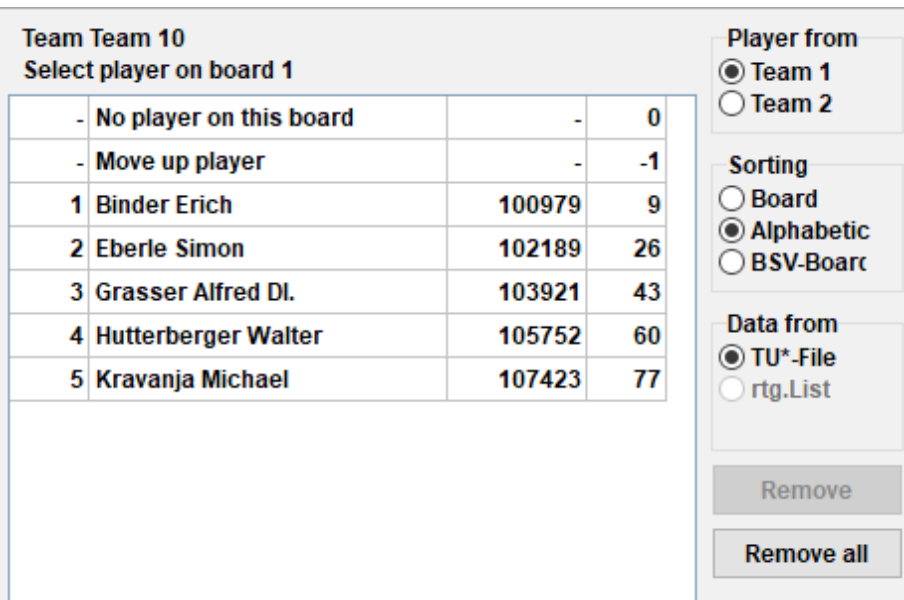

Όταν τελειώσετε, πατήστε "**OK**". Εισάγετε τα αποτελέσματα ανά σκακιέρα και προσέξτε την ένδιεξη στο πάνω μέρος της οθόνης. Το "**OK**" σημαίνει ότι τα αποτελέσματα συμφωνούν με το αποτέλεσμα της συνάντησης.

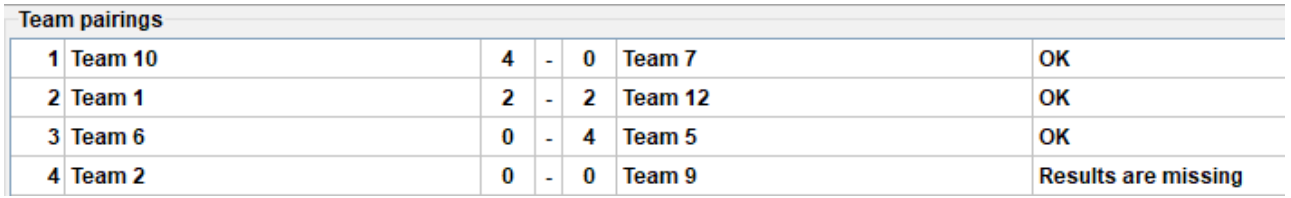

Αν, σύμφωνα με την προκήρυξη, αφαιρείται μισός βαθμός από την ομάδα για κάθε σκακιέρα που λήγει άνευ αγώνος, τικάρετε τη σχετική επιλογή, πηγαίνοτας "**Set up tournament...**", καρτέλα "**Other**".

Αφού εισάγετε όλα τα επί μέρους αποτελέσματα, ανεβάστε το αρχείο στο *chess-results.com* (βλ. Κεφάλαιο 11), αν θέλετε, με το διακόπτη γυρισμένο στο "**Players**" (αν δεν έχετε όλα τα επί μέρους αποτελέσματα, ανεβάστε με το διακόπτη γυρισμένο στο "**Teams**"). Με αυτόν τον τρόπο, θα εμφανίζονται στο *chess-results.com* τα αποτελέσματα των συναντήσεων, αλλά και των σκακιερών. Τέλος, ανοίξτε ξανά το παράθυρο, γυρίστε το διακόπτη στο "**Teams**" και προχωρήστε στην κλήρωση του επόμενου γύρου..

**Γενικός κανόνας: όταν κάνετε κλήρωση, ο διακόπτης να είναι στο "Teams". Όταν ανεβάζετε το αρχείο, έχοντας εισάγει όλα τα επί μέρους αποτελέσματα, να είναι στο "Players".**

Για τουρνουά Σεβενίνγκεν, δημιουργήστε ένα αρχείο, επιλέγοντας "**Round Robin for Teams**", εισάγετε τις δύο ομάδες και τους παίκτες και επιλέξτε κλήρωση ως "**Scheveningen tournament**".

# **Κεφάλαιο 10: Λίστες**

Οι περισσότερες λίστες που μπορούν να εκτυπωθούν βρίσκονται στα μενού "**Reports**" και "**Lists**". Εκεί θα βρείτε, από αλφαβητικές λίστες, αρχική κατάταξη, κληρώσεις, αποτελέσματα και ατομικά στοιχεία για κάθε παίκτη μέχρι συγκριτικούς πίνακες, στατιστικά και διάφορα άλλα. (Στο μενού "**Lists**" θα δείτε ότι οι ενδείξεις "**Alphabetical**", "**Starting rank**" και "**Standings**" εμφανίζονται δύο φορές, πάνω και κάτω. Οι πάνω επιλογές τυπώνει τη λίστα σε μία στήλη, ενώ οι κάτω σε δύο). Οι κύριες λειτουργίες κάθε λίστας είναι κοινές για όλες. Κάτω από την κάθε μία θα βρείτε τις ακόλουθες επιλογές:

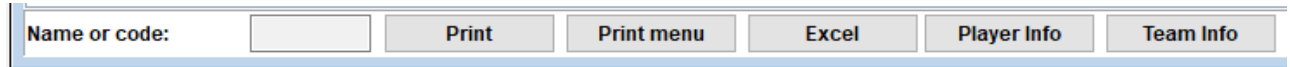

Αν πατήσετε "**Excel**", θα δημιουργηθεί ένα αρχείο .xls (αν προτιμάτε τη μορφή .xlsx, στο κεντρικό παράθυρο επιλέξτε **Other → Options...** και γυρίστε το διακόπτη στο "**File-Extension xlsx**"), το οποίο μπορείτε να αποθηκεύσετε και να διαμορφώσετε, όπως εσείς θέλετε.

Αν πατήσετε "**Player Info**" (ή "**Team Info**" για ομαδικά), θα προβληθούν πληροφορίες για κάθε παίκτη ή ομάδα και μπορείτε να τις εκτυπώσετε. (Εναλλακτικά, στο κεντρικό παράθυρο επιλέξτε **Reports → Players** (ή **Teams**).)

Αν πατήσετε "**Print**", θα εκτυπωθεί απευθείας η λίστα, χωρίς να αποθηκευτεί σε κάποιο άλλο αρχείο.

#### **Σημείωση::**

**Αν πατήσετε "Print" και ο εκτυπωτής που έχετε συνδέσει δε δουλεύει, επιλέξτε File → Printer setup... και βεβαιωθείτε ότι είναι ο επιλεγμένος (ειδικά αν συνδέσατε ή αλλάξατε τον εκτυπωτή αφού δημιουργήσατε το αρχείο του τουρνουά).**

Η λίστα που πρόκειται να εκτυπωθεί μπορεί να μορφοποιηθεί με πολλούς τρόπους, πχ να ορίσετε μέγεθος γραμμάτων, ποια στοιχεία να εμφανίζονται κλπ, πατώντας "**Print menu**".

Interim Ranking List

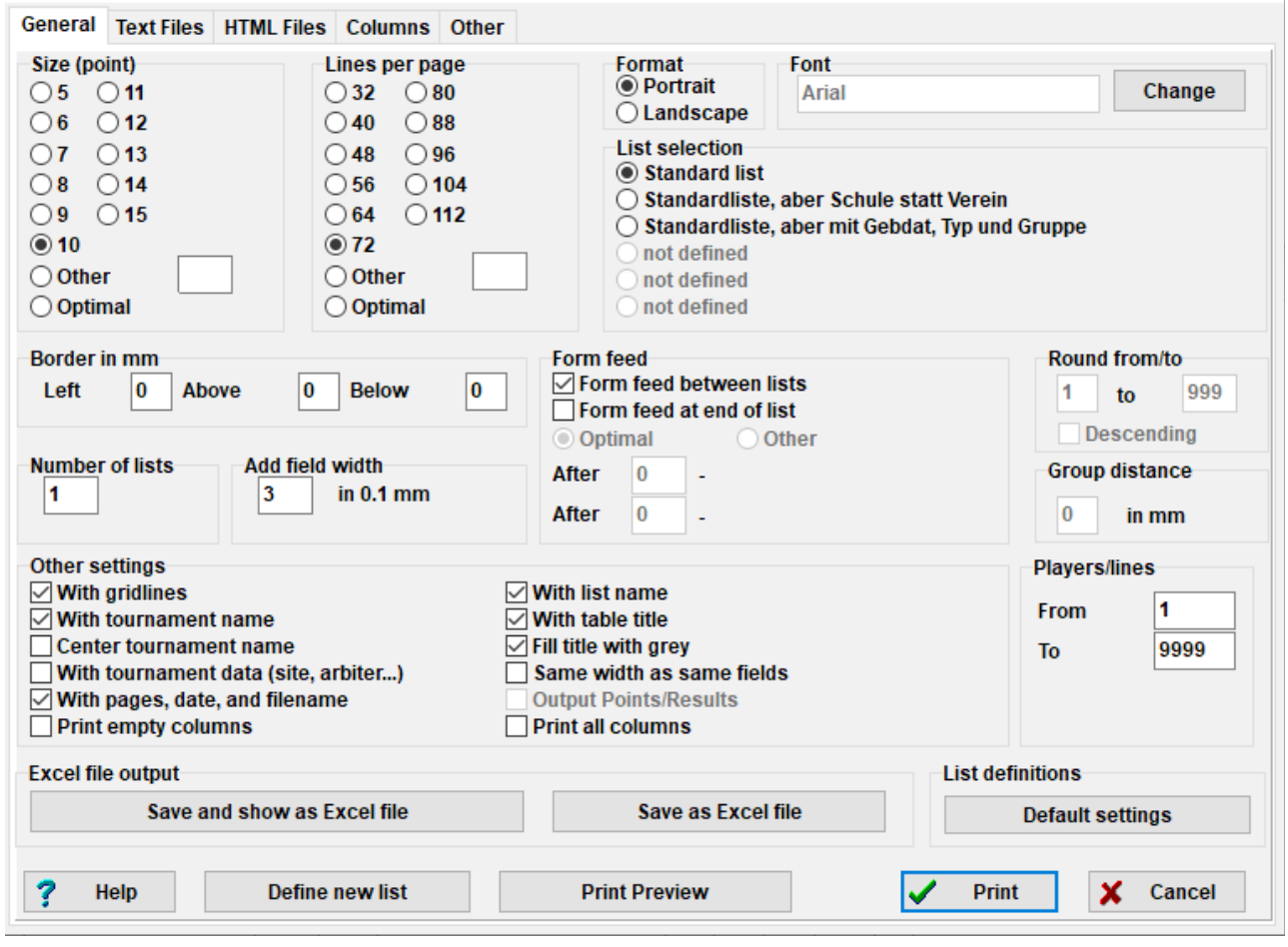

Με την πρώτη ματιά, το παράθυρο αυτό μπορει να σας μπερδέψει. Πάνω αριστερά μπορείτε να ορίσετε το μέγεθος των γραμμάτων και πόσες γραμμές να εμφανίζονται ανά σελίδα. Μπορείτε να επιλέξετε "**Optimal**", ώστε το κείμενο να καλύπτει όλη τη σελίδα με ελάχιστα περιθώρια γύρωγύρω ή να πειραματιστείτε με τις άλλες επιλογές. Πάνω δεξιά μπορείτε να αλλάξετε γραμματοσειρά και εφέ. Με την επιλογή "**Default settings**" κάτω δεξιά, επιστρέφετε στις αρχικές ρυθμίσεις.

Μπορείτε επίσης να επιλέξετε ποιες γραμμές θέλετε να τυπώσετε. Αν, για παράδειγμα, είστε σε ένα τουρνουά με πολλούς διαιτητές, μπορείτε να δώσετε στον καθένα μια λίστα με συγκεκριμένες σκακιέρες αντί για το σύνολο. Για να το κάνετε αυτό, εισάγετε τις αντίστοιχες επιλογές στα πλαίσια "**From**" και "**To**" που βρίσκονται κάτω δεξιά κάτω από την ένδειξη "**Players/lines**".

Η καρτέλα "**Columns**" παραπέμπει σε έναν απενεργοποιημένο πίνακα με την ένδειξη "**Standard list**". Η βασική ιδέα είναι ότι μπορείτε να επιλέξετε ποια στοιχεία θέλετε να εμφανίζονται σε κάθε λίστα και να τα αποθηκεύεσετε, για να τα χρησιμοποιήσετε αργότερα. Για παράδειγμα, στα νεανικά τουρνουά μπορεί να θέλετε να εμφανίζονται οι ηλικιακές κατηγορίες και στα τουρνουά ενηλίκων ο σύλλογος.

Αν και η "**Standard list**" δεν μπορεί να διαμορφωθεί, μπορείτε να διαμορφώσετε και αποθηκεύσετε τις δικές σας λίστες. Στην καρτέλα "**General**" επιλέξτε "**Define new list**", στο κάτω μέρος και πατήστε "**Yes**". Εισάγετε ένα όνομα για τη λίστα σας στο πάνω πλαίσιο.

 $\times$ 

Ανάλογα με τη λίστα που πρόκειται να τυπωθεί, θα εμφανίζονται διαφορετικά στοιχεία.

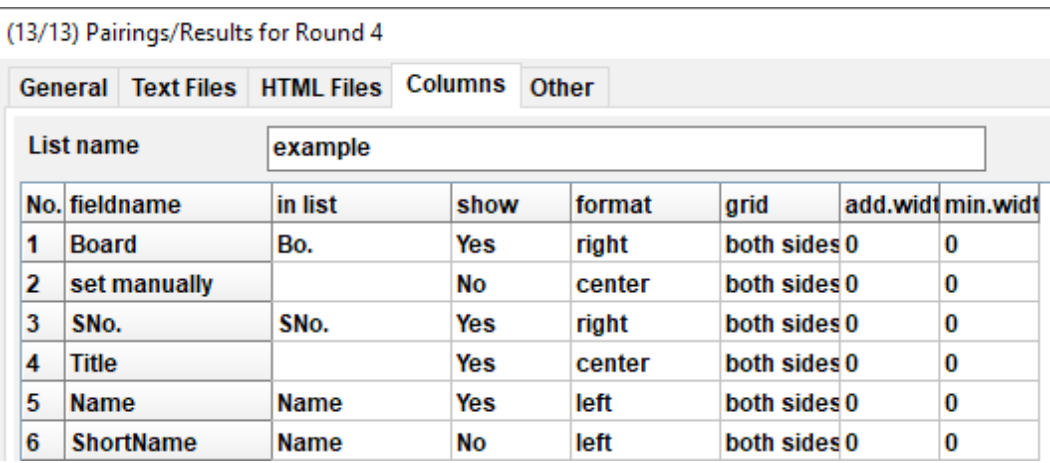

Αυτά τα στοιχεία εμφανίζονται στη στήλη με τίτλο "**fieldname**". Δίπλα από το κάθε χαρακτηριστικό μπορείτε να διαμορφώσετε την ένδειξη με την οποία θα εμφανίζεται στη λίστα ("**in list**"), αν θα εμφανίζεται ή όχι (στήλη "**show**", εισάγετε "**Y**" ή "**N**" στο λατινικό αλφάβητο), τη στοίχησή του (στήλη "**format**", εισάγετε "**l**", "**c**" ή "**r**") κλπ. Επιπλέον, μπορείτε να αλλάξετε τη σειρά εμφάνισης, επιλέγοντας "**Row-1**"/"**Row+1**". Όταν τελειώσετε, επιστρέψτε στην καρτέλα "**General**". Η λίστα που διαμορφώσατε θα εμφανίζεται στο πάνω μέρος του παραθύρου.

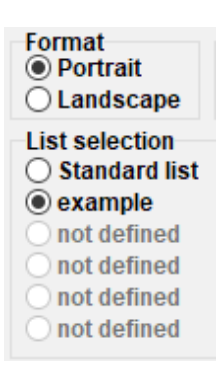

**Πριν προχωρήσετε στην εκτύπωση, επιλέξτε "Print Preview", για να δείτε αν σας αρέσει το αποτέλεσμα. Όταν είστε έτοιμοι, πατήστε "Print".**

**Προσοχή! Αν τυπώνετε βαθμολογία κατά τη διάρκεια του τουρνουά, να το κάνετε πάντα αμέσως μετά το τέλος του γύρου (ή γυρίστε πίσω από το μενού "Round") . Αν τυπώσετε βαθμολογία αφού κάνετε την κλήρωση του επόμενου γύρου, το Swiss-Manager θα υποθέσει ότι όλες οι σκακιέρες έληξαν 0-0 και θα επηρεαστούν τα κριτήρια ισοβαθμίας.**

Αν θέλετε να τυπώσετε περισσότερες από μια λίστες, πχ αποτελέσματα και κατάταξη, δοκιμάστε την επιλογή **Output → Output several lists** στο κεντρικό παράθυρο.

# **Κεφάλαιο 11: Δημοσίευση στο** *chess-results.com*

Στο μενού "**Internet**" θα βρείτε ό,τι χρειάζεστε για να ανεβάσετε το τουρνουά σας στο ίντερνετ, συγκεκριμένα στην ιστοσελίδα *chess-results.com*, που είναι άμεσα συνδεδεμένη με το Swiss-Manager.

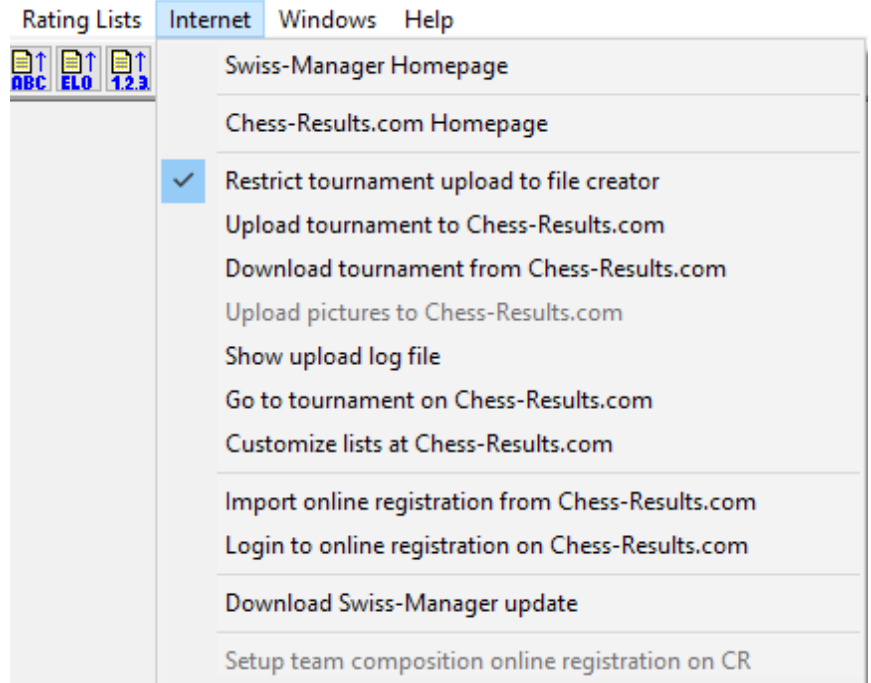

Οι δύο πρώτες επιλογές θα σας μεταφέρουν στις αντίστοιχες ιστοσελίδες. Η επιλογή "**Upload tournament to Chess-results.com**" θα δημοσιεύσει το τουρνουά σας. Την πρώτη φορά που θα το κάνετε αυτό, θα εμφανιστεί ένα μήνυμα που θα αναφέρει το κλειδί (database key) του τουρνουά. Το κλειδί αυτό είναι ένας μοναδικός αριθμός, η ταυτότητα του αρχείου σας και εμφανίζεται και στο αντίστοιχο URL στο *chess-results.com*. Αν, για παράδειγμα, το κλειδί σας είναι **527412**, τότε το URL που του αντιστοιχεί θα είναι *<http://chess-results.com/tnr527412.aspx?lan=1>*

Upload Swiss-Manager tournaments to chess-results.com

http://chess-results.com/Default.aspx searching... Database-Key: 527412 **Start File transfer to server File transfer ok** Start reading Swiss-Manager file on server Reading Swiss-Manager file on server ok Start inserting into tournament database Inserting into tournament database ok **UPLOAD OK** 

Η ένδειξη "**UPLOAD OK**" επιβεβαιώνει ότι η δημοσίευση ολοκληρώθηκε. Αν δεν εμφανιστεί, έλεγξτε τη σύνδεσή σας στο δίκτυο ή τον κωδικό πρόσβασής σας στο Swiss-Manager (για περισσότερες πληροφορίες δείτε την ενότητα FAQ στο *swiss-manager.at*).

**Την πρώτη φορά που ανεβάζετε ένα αρχείο στο ίντερνετ, λαμβάνει ένα κλειδί. Για να δείτε το κλειδί επιλέξτε Input → Set up tournament..., καρτέλα "Other".**

Ένα αρχείο που έχει ανέβει στο *chess-results.com*, μπορεί και να κατέβει, επιλέγοντας "**Swiss-Manager tournamentfile**" στην ιστοσελίδα.

Οι άλλες επιλογές στο μενού σας πηγαίνουν στη σελίδα του τουρνουά στο *chess-results.com*, ανοίγουν τη σελίδα διαμόρφωσης (βλ. Κεφάλαιο 12) ή κατεβάζουν την τελευταία έκδοση του Swiss-Manager.

**Δώστε ιδιαίτερη βάση στην επιλογή "Restrict tournament upload to file creator" και βεβαιωθείτε ότι είναι τικαρισμένη. Οποιοσδήποτε θα μπορούσε να κατεβάσει το τουρνουά σας από το** *chess-results.com* **και να κάνει αλλαγές. Αν η επιλογή αυτή είναι τικαρισμένη, δεν μπορούν να το ξανανεβάσουν, εκτός αν έχουν τον κωδικό σας για το Swiss-Manager. Αντίστοιχα, αν εσείς χρειαστεί α δουλέψετε με το αρχείο κάποιου άλλου, θα πρέπει να έχετε τον κωδικό του.**

Ίσως να έχετε προσέξει ότι στο παράθυρο εισαγωγής αποτελσμάτων ("**Enter results...**") υπάρχει επιλογή για δημοσίευση στο *chess-results.com*. Αυτή η επιλογή δεν ανεβάζει ολόκληρο το αρχείο, παρά μόνο τα μεμονωμένα αποτελέσματα που έχετε εισάγει για το γύρο που είναι σε εξέλιξη. Επιλέξτε την όσο διαρκούν οι παρτίδες. (Αν όσο διαρκεί ο γύρος, ανεβάσετε ολόκληρο το αρχείο από το μενού **"Internet**", το Swiss-Manager θα υποθέσει ότι οι παρτίδες που απομένουν έληξαν 0- 0 και θα εμφανίσει λάθος κατάταξη, προκαλώντας σύγχυση στους παίκτες.)

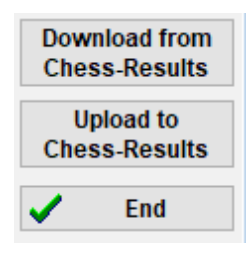

# **3η ΕΝΟΤΗΤΑ: ΕΠΟΜΕΝΑ ΒΗΜΑΤΑ**

### **Κεφάλαιο 12: Δουλεύοντας με το** *chess-results.com*

Όπως αναφέρθηκε στο προηγούμενο κεφάλαιο, το *chess-results.com* είναι η ιστοσελίδα όπου δημοσιεύονται όλα τα τουρνουά που δημιουργούνται με το Swiss-Manager. Μέχρι σήμερα, περιλαμβάνει περισσότερα από 500.000 αρχεία από ολόκληρο τον κόσμο, από τουρνουά συλλόγων μέχρι ηπειρωτικά πρωταθλήματα και Ολυμπιάδες.

#### **α) Γενικές λειτουργίες**

Μεταβαίνοντας στην ιστοσελίδα, θα παρατηρήσετε ότι η αρχική σελίδα περιλαμβάνει διάφορα τμήματα. Στο πάνω μέρος θα βρείτε εργαλεία για να αναζητήσετε ένα τωρινό ή παλαιότερο τουρνουά (βλ. σχετικά παρακάτω), στη μέση υπάρχουν συντομεύσεις για όλες τις ομοσπονδίες που χρησιμοποιούν το Swiss-Manager και παρακάτω τα τελευταία 50 τουρνουά με σειρά δημοσίευσης. Επιλέγοντας μια ομοσπονδία, ανοίγει μια παρόμοια σελίδα με τα 50 τελευταία τουρνουά που δημοσιεύτηκαν από τη συγκεκριμένη χώρα.

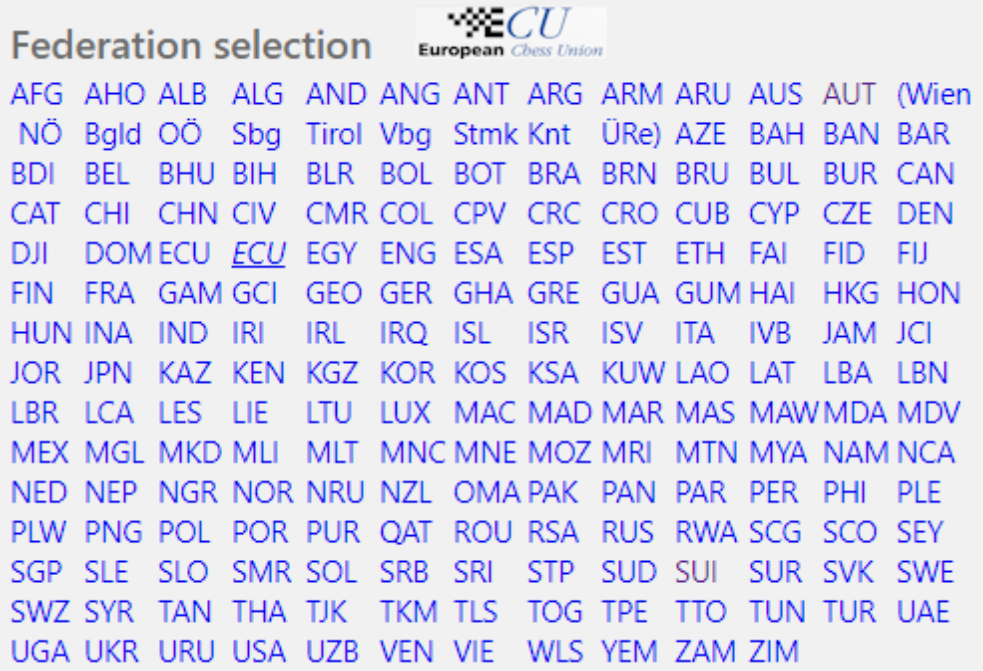

Υπάρχουν επίσης μικρές καρτέλες με τις οποίες μπορείτε να αλλάξετε γλώσσα και μέγεθος γραμμάτων.

ARM AZE BIH BUL CAT CHN CRO CZE DEN EGY ENG ESP FAI FIN FRA GER GRE INA ITA JPN MKD LTU NED POL POR ROU RUS SRB SVK SWE TUR UKR VIE FO Home Tournament-Database AUT championship Pictures FAQ Online Registration Swiss-Manager ÖSB FIDE Calendar Links Contact

#### **β) Αναζήτηση τουρνουά**

Καθημερινά δημιουργείται και δημοσιεύεται πληθώρα τουρνουά από το Swiss-Manager, οπότε είναι πιθανό αυτό που αναζητάτε να μη βρίσκεται μέσα στα 50 πιο πρόσφατα. Ευτυχώς, υπάρχουν δύο εργαλεία για να χρησιμοποιήσετε:

i) Στην αρχική σελίδα και τις επί μέρους σελίδες των ομοσπονδιών μπορείτε να βρείτε αναδυόμενα μενού με διάφορες επιλογές αναζήτησης.

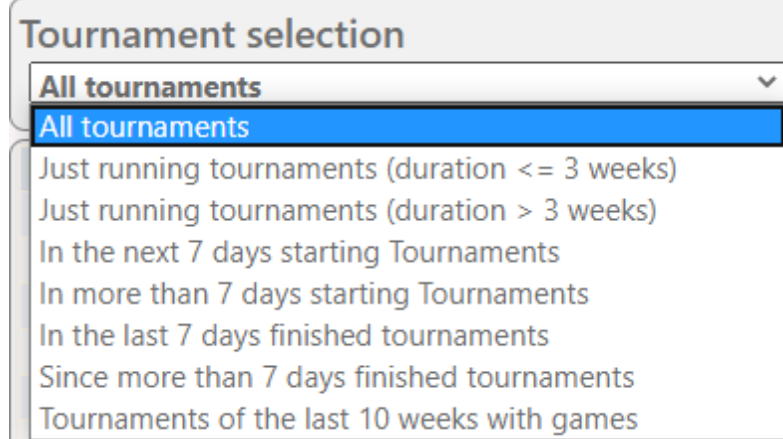

ii) Αν ακόμα δε βρίσκετε αυτό που ψάχνετε, δοκιμάστε τα εργαλεία αναζήτησης στην αρχική σελίδα ή επιλέξτε "**Tournament-Database**" σε οποιαδήποτε άλλη σελίδα. Από εδώ μπορείτε να αναζητήσετε συγκεκριμένα τουρνουά, όπως πχ όλα τα τουρνουά πουλ που διοργάνωσε μια ομοσπονδία σε μια συγκεκριμένη χρονική περίοδο, τα τουρνουά όπου συμμετείχε ένας συγκεκριμένος παίκτης ή παρτίδες που έχουν δημοσιευτεί στην ιστοσελίδα.

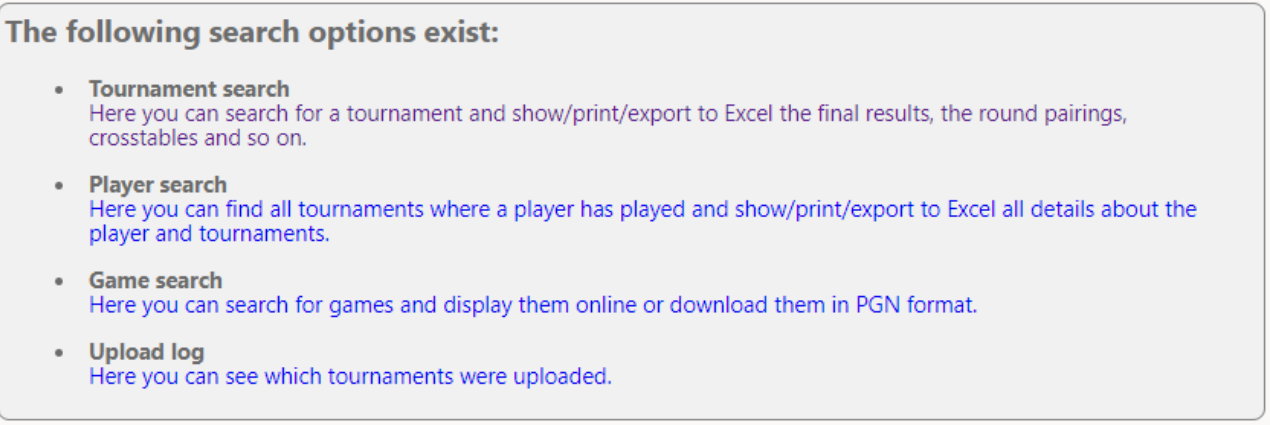

#### **γ) Διαμόρφωση τουρνουά**

Εκτός από μια πολύ ευρεία βάση τουρνουά, το *chess-results.com* παρέχει επίσης τη δυνατότητα να διαμορφώσετε την εμφάνιση του αρχείου που ανεβάζετε, επιλέγοντας ποια στοιχεία θέλετε να εμφανίζονται.

Αφού ανεβάσετε το αρχείο σας (βλ. Κεφάλαιο 11), επιλέξτε **Internet → Customize lists at Chessresults.com**. Θα ανοίξει μια ιστοσελίδα που θα δείχνει κάπως έτσι (η σελίδα αυτή ανοίγει μόνο με τον κωδικό προγράμματος με τον οποίο δημιουργήθηκε το αρχείο):

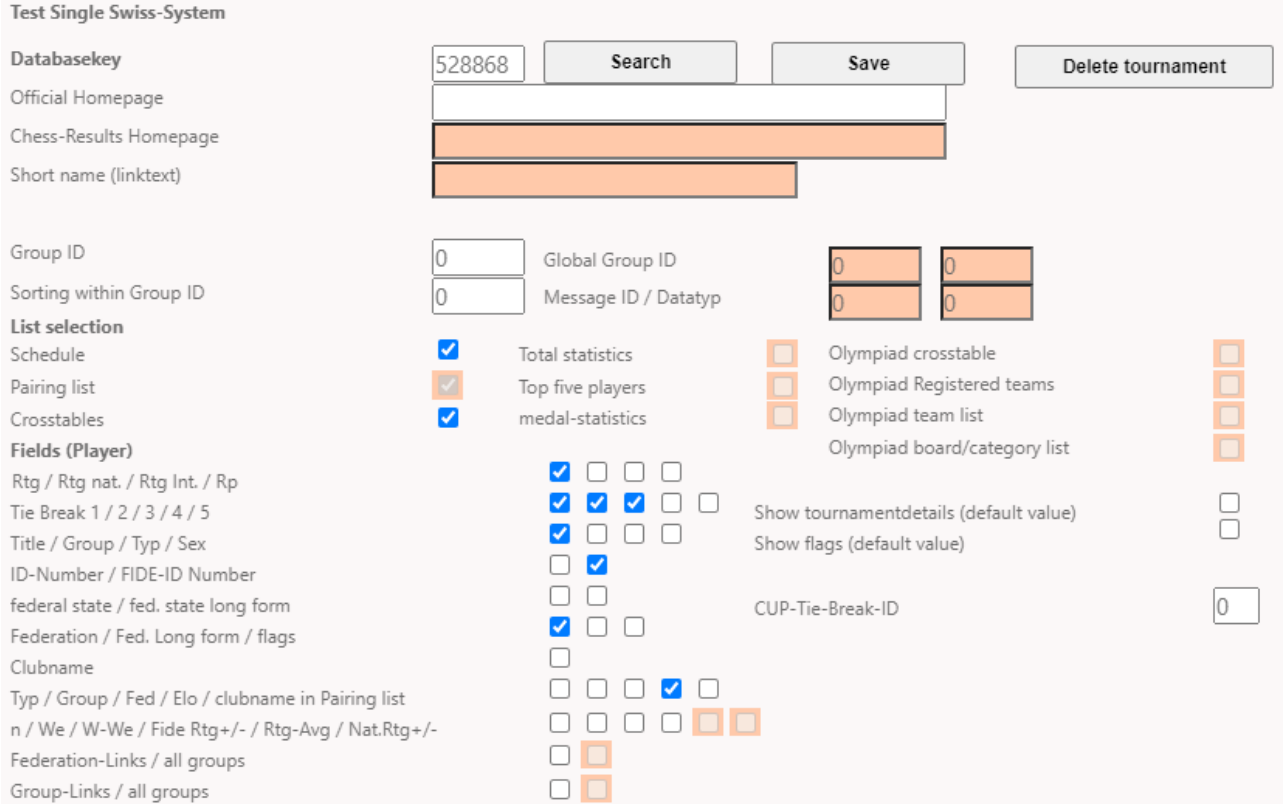

Ανάλογα με το είδος του τουρνουά (ατομικό/ομαδικό, ελβετικό/πουλ), κάποιες επιλογές μπορεί να μην εμφανίζονται. Τα τικαρισμένα κουτάκια δείχνουν τα στοιχεία που θα εμφανίζονται στη σελίδα του τουρνουά. Μπορείτε να πειραματιστείτε κάνοντας διάφορες δοκιμές μέχρι να μείνετε ικανοποιημένοι με το αποτέλεσμα. Μετά από κάθε αλλαγή, πατήστε "**Save**" στο πάνω μέρος της οθόνης, για να αποθηκευτεί. Μπορείτε ακόμα και να διαγράψετε το αρχείο, αν θέλετε.

**Μια καλή ιδέα για να δοκιμάσετε είναι να ξετικάρετε το κουτάκι "Rtg" και να επιλέξετε τα "Rtg. nat." και "Rtg. Int.". Ο λόγος είναι ότι το "Rtg" ανάφερετε στο μεγαλύτερο elo ενός παίκτη, είτε ελληνικό είτε διεθνές, επομένως, μπορεί να φαίνεται ότι η αρχική κατάταξη δεν έχει γίνει σωστά.**

# **Κεφάλαιο 13: Ηλικιακές και άλλες κατηγορίες**

Στα περισσότερα τουρνουά προβλέπονται διάφορα έπαθλα με βάση την ηλικία ή τη δυναμικότητα. Με το Swiss-Manager μπορείτε να δείτε τους νικητές κάθε κατηγορίας ή ποιοι προπορεύονται κατά τη διάρκεια του τουρνουά. Επιπλέον, μπορείτε να "σπάσετε" το αρχείο του τουρνουά σε μικρότερα, ένα για κάθε κατηγορία.

#### **α) Ηλικιακές κατηγορίες**

Εισάγετε τις ηλικιακές κατηγορίες που προβλέπει η προκήρυξη στο παράθυρο εισαγωγής στοιχείων του τουρνουά (**Input → Set up tournament...**) στο κουτάκι "**Age groups**". Κάποιες έχουν ήδη επιλεγεί, αλλά μπορείτε να τις διαγράψετε ή να τις αλλάξετε. Βάλτε το γράμμα "**U**" πριν από κάθε νεανική καταηγορία και το γράμμα "**S**" για τους βετεράνους, βάζοντας ενδιάμεσα κόμμα ("**,**"). Για παράδειγμα, για να ορίσετε κατηγορίες κάτω των 12, κάτω των 16 και άνω των 50, θα πρέπει να γράψετε "**U12, U16, S50**" (οι κατηγορίες μπαίνουν με αύξουσα σειρά).

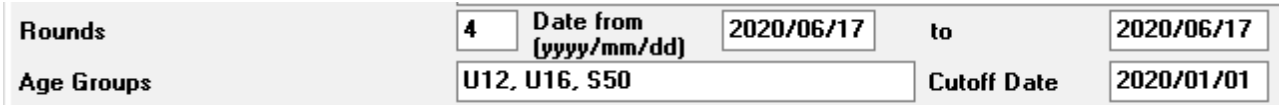

Πριν κλείσετε το παράθυρο, σιγουρευτείτε ότι το κουτάκι "**Cutoff Date**" αναγράφει την 1η Ιανουαρίου του τρέχοντος έτους, ώστε το Swiss-Manager να μπορεί να υπολογίσει σωστά την ηλικία κάθε παίκτη. (Συνήθως η ημερομηνία θα είναι σωστή, εκτός αν χρησιμοποιήσατε την επιλογή "**Copy tournament data**", για να μεταφέρετε στοιχεία από τουρνουά προηγούμενου έτους.)

**Σημείωση: Αν δεν ορίσετε τις ηλικιακές κατηγορίες πριν εισάγετε τους παίκτες ή αν χρειαστεί να τις αλλάξετε, ακολουθείστε το παραπάνω βήμα και, στη συνέχεια, επιλέξτε Other → Options... στο κεντρικό παράθυρο. Επιλέξτε την καρτέλα "Input Players" και πατήστε "Update" κάτω από το "Automatic type assignment".**

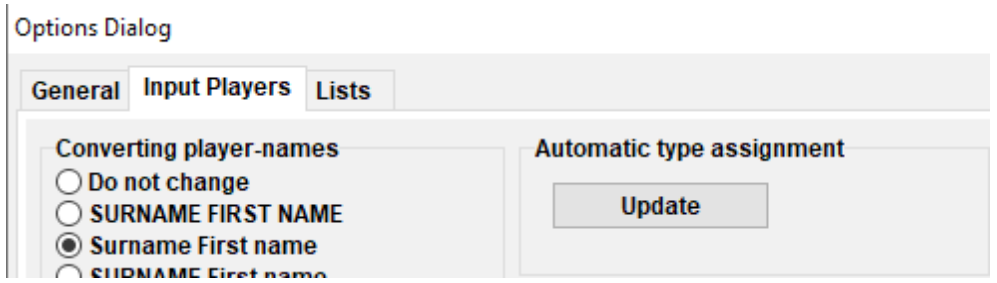

Τώρα, καθώς θα εισάγετε τους παίκτες, στη στήλη "**Type**" θα εμφανίζεται η σχετική ένδειξη για τις κατηγορίες που ορίσατε, για τους παίκτες που ανήκουν σε αυτές.

Για να δείτε τους νικητές κάθε κατηγορίας, επιλέξτε **Lists → Category prizes** και πατήστε "**OK**". Αυτό μπορείτε να το κάνετε και κάτα τη διάρκεια του τουρνουά, αφού εισάγετε τα αποτελέσματα του γύρου. Για να ορίσετε πόσοι παίκτες να εμφανίζονται ανά κατηγορία, πριν πατήσετε "**OK**", εισάγετε τον αριθμό στο πλαίσιο "**Lines per Category**".

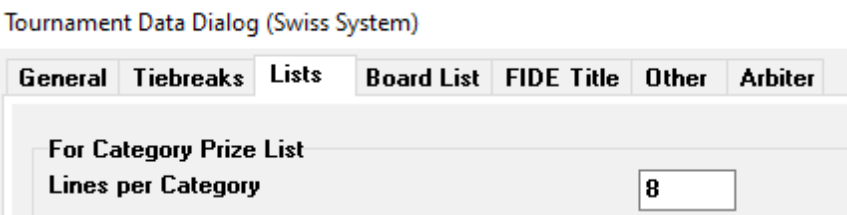

#### **β) Άλλες κατηγορίες**

Στο παράθυρο που αναφέρθηκε προηγουμένως μπορείτε, επίσης, να ορίσετε κατηγορίες με βάση το elo. Ορίστε τα όρια κάθε κατηγορίας και πατήστε "**OK**", για να δείτε τους νικητές.

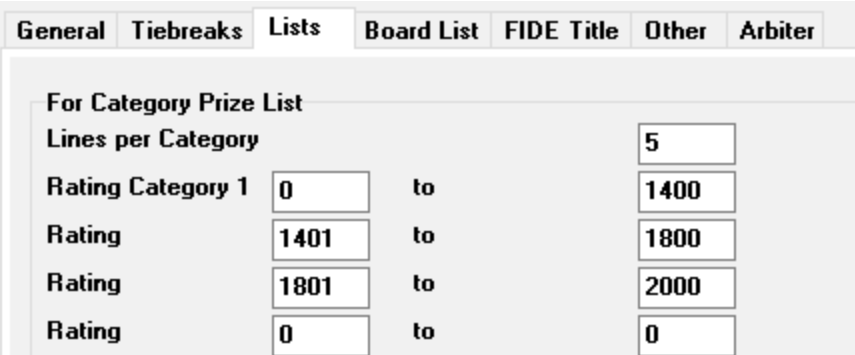

Άλλα ειδικά βραβεία μπορεί να αφορούν την απόδοση ανά σκακιέρα στα ομαδικά τουρνουά. Στο κεντρικό παράθυρο του προγράμματος επιλέξτε **Lists → Player performance list ή Board list**. Στο παράθυρο που εμφανίζεται ορίστε τον ελάχιστο αριθμό παρτίδων που πρέπει να έχει παίξει κάποιος για να υπολογιστεί η απόδοσή του και τις άλλες παραμέτρους. Ορίστε τα κριτήρια σύμφωνα με τα οποία θα γίνει η κατάταξη και πατήστε "**OK**".

**Board List FIDE Title Other Arbiter** General Tiebreaks Lists

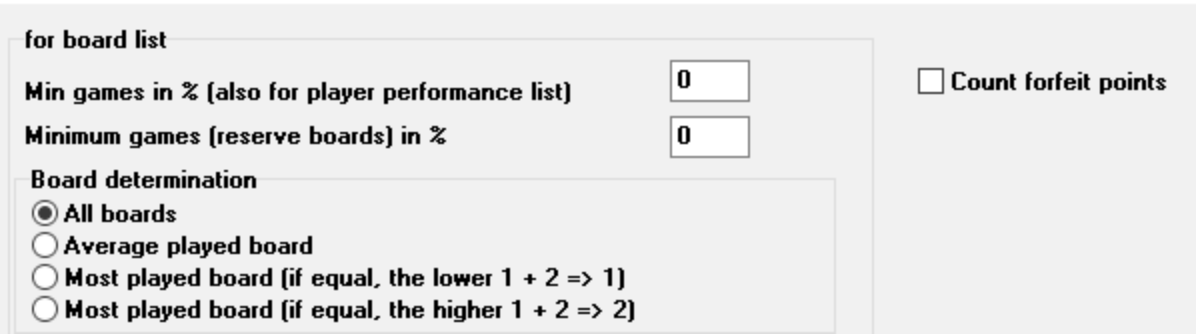

#### **γ) Χωρισμός αρχείου σε μικρότερα**

Πολλά τουρνουά χωρίζονται σε ομίλους, ανάλογα με την ηλικία ή το elo. Φανταστείτε ένα τουρνουά που αποτελείται από δύο ομίλους (ή περισσότερους, η τεχνική παραμένει ίδια), ένα για παίκτες πάνω από μια συγκεκριμένη δυναμικότητα και ένα για παίκτες κάτω από αυτή, ενώ όλα τα υπόλοιπα στοιχεία (χρονοδιάγραμμα, κριτήρια ισοβαθμίας, διευθυντής αγώνων και διαιτητές κλπ) παραμένουν ίδια. Η πιο γρήγορη μέθοδος για να δημιουργήσετε αρχεία για τους ομίλους αυτούς είναι να δημιουργήσετε ένα ενιαίο αρχείο, να εισάγετε όλους τους παίκτες και, στη συνέχεια, να το "σπάσετε" σε μιρκότερα αρχεία, ένα για κάθε όμιλο. Για να το κάνετε αυτό, κάθε φορά που εισάγετε έναν παίκτη ή αφού τους εισάγετε όλους, επιλέξτε **Input → Update players...** και στη στήλη "**Group**" εισάγετε μια συντόμευση για τον όμιλο, κατά προτίμηση στο λατινικό αλφάβητο (για κατηγορίες με βάση την ηλικία δε χρειάζεται να το κάνετε αυτό, είναι έτοιμο στη στήλη "**Type**"). Βεβαιωθείτε ότι έχετε εισάγει συντόμευση για κάθε έναν από τους συμμετέχοντες.

Αφού εισάγετε όλους τους παίκτες και τις αντίστοιχες συντομεύσεις, επιλέξτε **Other → Split tournament** και κάντε την αντίστοιχη επιλογή. Θα δημιουργηθούν μικρότερα αρχεία, ένα για κάθε όμιλο ή κατηγορία, και θα αποθηκευτούν στο φάκελο που βρίσκεται και το αρχικό αρχείο, το οποίο θα συνεχίσει να υπάρχει.

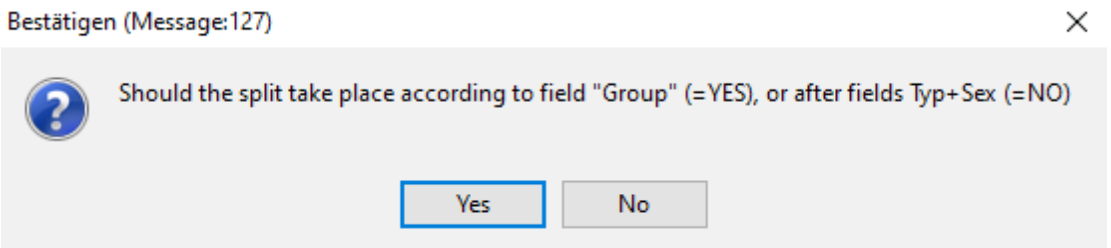

**Πριν "σπάσετε" το αρχείο, βεβαιωθείτε ότι έχετε εισάγει τη σχετική συντόμευση για κάθε παίκτη. Παίκτες χωρίς ένδειξη δε θα συμπεριληφθούν σε κάποιο από τα αρχεία. Για σιγουριά, προσθέστε τον αριθμό των συμμετεχόντων στα επί μέρους αρχεία, για να δείτε αν συμφωνεί με το αρχικό.**

# **Κεφάλαιο 14: Νόρμες και πιστοποιητικά**

Εκτός από τις λίστες και τα στατιστικά με τα στοιχεία των παικτών που αναφέρθηκαν στο Κεφάλαιο 10, μπορείτε να τυπώσετε έντυπα για νόρμες και πιστοποιητικά για παίκτες ή/και διαιτητές.

#### **α) Ατομικά αποτελέσματα**

Για να τυπώσετε ένα επίσημο πιστοποιητικό με τα ατομικά αποτελέσματα ενός παίκτη, επιλέξτε **Reports → Players** και κάντε κλικ στο όνομα του παίκτη. Θα εμφανιστεί ένα παράθυρο με τα στοιχεία του, τα κριτήρια ισοβαθμίας που σημείωσε και τα αποτελέσματά του ανά γύρο. Στο κάτω μέρος της οθόνης θα βρείτε τις γνώστες επιλογές για εκτύπωση.

#### **β) Νόρμες παικτών**

Αρχικά, επιλέξτε **Reports → FIDE title info** και βεβαιωθείτε ότι το πλαίσιο "**Organizer's Federation**" περιέχει τη σχετική ένδειξη. (Συμβουλή: Αυτό το παράθυρο ανοίγει επίσης αν επιλέξετε **Input → Set up tournament...**, καρτέλα "**FIDE Title**".)

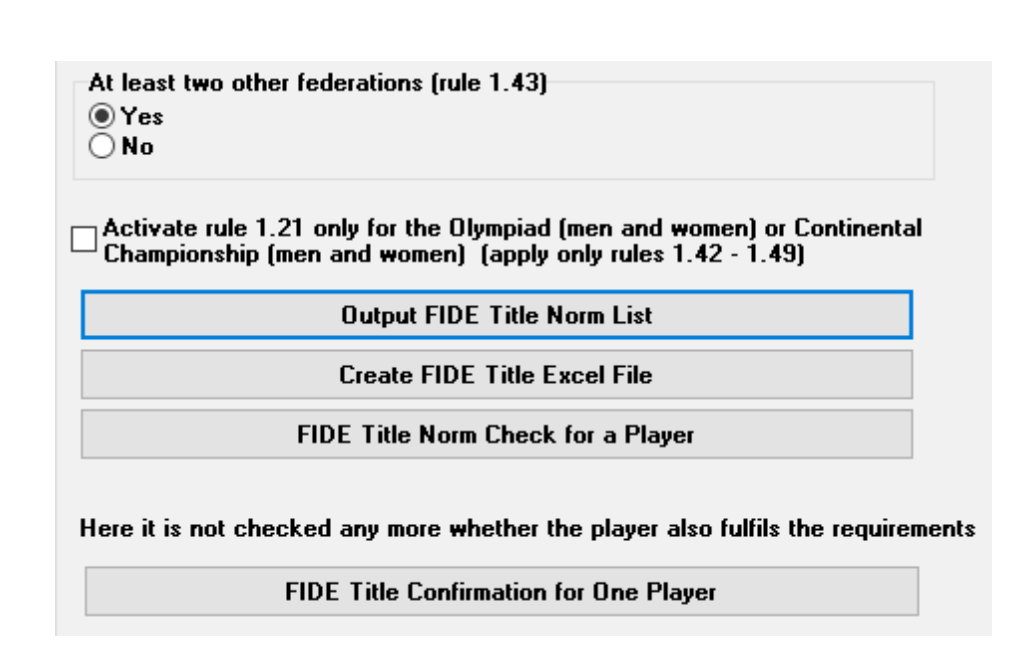

Επιλέγοντας "**Output FIDE Title Norm List**" θα εμφανιστεί μια λίστα με κάθε παίκτη που σημείωσε νόρμα και θα περιλαμβάνει την απόδοσή του, τους αντιπάλους του κλπ. Η δεύτερη από δεξιά στήλη δείχνει για ποιο τίτλο σημειώθηκε νόρμα και η ένδειξη "**New**" είναι η επιβεβαίωση της επίτευξης.

Fide-Titel-Norm List for rounds 9 (unofficial)

Foreign players with FIDE Rating: 41 Titleholder (IM, GM): 12 Foreign Federations: 11

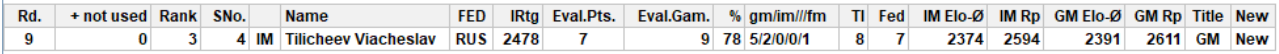

Για να ελέγξετε αν ένας παίκτης σημείωσε νόρμα, επιλέξτε "**FIDE Title Norm Check for a Player**" και κάντε κλικ στο όνομά τους. Θα ανοίξει ένα παράθυρο παρόμοιο με το προηγούμενο, όπου στην τελευταία στήλη θα εμφανίζεται είτε η ένδειξη "**New**" είτε μια εξήγηση για το γιατί δεν επιτεύχθηκε που θα αναφέρεται στο σχετικό άρθρο των κανονισμών. Για να τυπώσετε πιστοποιητικά για τους παίκτες που σημείωσαν νόρμες, επιλέξτε "**Create FIDE Title Excel File**" και "**FIDE Tournament report – IT3**" από το μενού "**Reports**".

**Πριν από τον τελευταίο γύρο του τουρνουά, μπορεί να σας ρωτήσουν οι παίκτες τι αποτέλεσμα χρειάζονται για να κάνουν νόρμα. Για να το δείτε αυτό, αφού κάνετε την κλήρωση του τελευταίου γύρου, εισάγετε τα τρία δυνατά αποτελέσματα (1, 1/2, 0) για τον παίκτη που σας ρώτησε, επιλέγοντας κάθε φορά "FIDE Title Norm Check for a Player".**

**Είναι καλό να τσεκάρετε πάντα τα αποτελέσματα με το χέρι. Από τη μία θα είστε 100% σίγουροι, από την άλλη θα μπορείτε να απαντήσετε στον παίκτη με μεγαλύτερη αυτοπεποίθηση.**

#### **γ) Πιστοποιητικά διαιτητών**

Για να τυπώσετε πιστοποιητικά για τους διαιτητές του τουρνουά, επιλέξτε "**Reports**" και "**FIDE Tournament report – IT3**", "**FA Norm Report – FA1**" ή "**IA Norm Report – IA1**" και συμπληρώστε τα κατάλληλα στοιχεία στα αρχεία excel που δημιουργούνται. Αυτά τα αρχεία αποθηκεύονται στον υπολογιστή σας στο φάκελο **Documents\SwissManagerUniCode\Excel**.

> **Rating statistics FIDE** FIDE title info FIDE Tournament Report - IT3 FA Norm Report - FA1 IA Norm Report - IA1

### **Κεφάλαιο 15: Δημοσίευση φωτογραφιών στο** *chess-results.com*

Για να ανεβάσετε φωτογραφίες, πχ από τις παρτίδες, τις τελετές έναρξης και λήξης ή ακόμα και σκαναρισμένη την προκήρυξη του τουρνουά, αρχικά ανεβάστε το αρχείο του τουρνουά. Στη συνέχεια, επιλέξτε **Internet → Upload pictures to Chess-Results.com**.

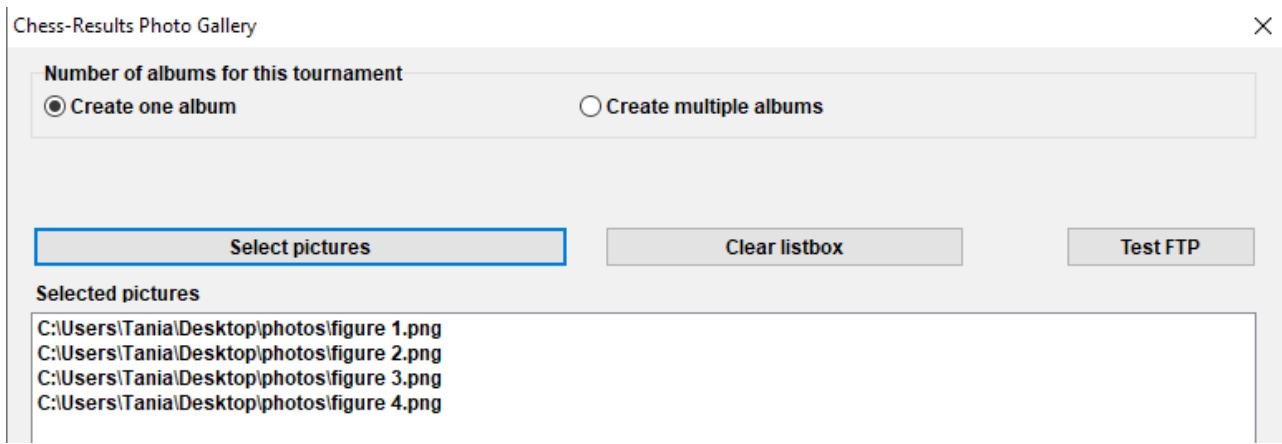

Πατήστε "**Select pictures**" και αναζητήστε στον υπολογιστή σας αυτές που θέλετε να ανεβάσετε. Αν κάνετε λάθος, πατήστε "**Clear listbox**" και ξεκινήστε από την αρχή.

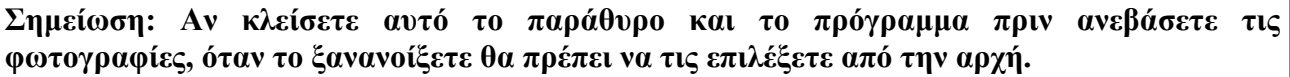

Όταν τελειώσετε, γράψτε το όνομα του πνευματικού ιδιοκτήτη των φωτογραφιών, επιβεβαιώστε ότι έχετε την άδεια να τις δημοσιεύσετε και πατήστε "**Upload pictures on chess-results.com via FTP**".

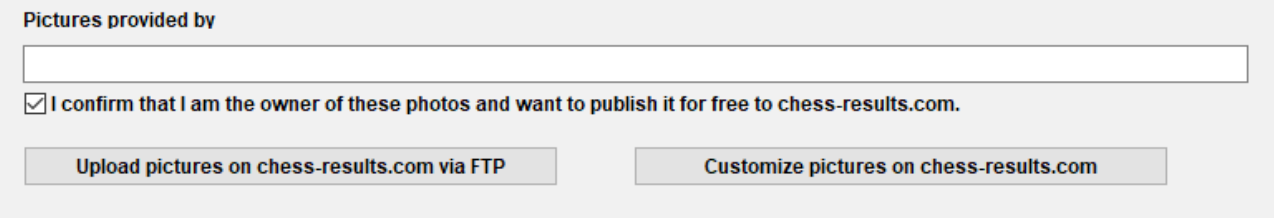

Επιλέξτε "**Customize pictures on chess-results.com**" για να εισάγετε μια σύντομη περιγραφή για την καθεμία, να αλλάξετε τον προσανατολισμό της, να την κρύψετε ή να τη διαγράψετε. Τέλος, ανεβάστε ξανά το αρχείο του τουρνουά και μταβείτε στη σελίδα του στο *chess-results.com*. Πατήστε "**Show Photo Gallery**", για να δείτε το αποτέλεσμα.

# **Παράρτημα A: Συμβουλές και Κόλπα**

Οι προηγούμενες ενότητες καλύπτουν τη συντριπτική πλειοψηφία των όσων χρειάζεται να ξέρετε για να διαχειριστείτε ένα αρχείο κληρώσεων. Σε αυτό το παράρτημα και στα επόμενα θα βρείτε χρήσιμες συμβουλές και κόλπα, για να προχωρήσετε ένα βήμα παραπέρα.

- Πρέπει να ενημερώσετε για κάτι τους παίκτες, πχ μια αλλαγή στο χρονοδιάγραμμα ή το αποτέλεσμα κλήρωσης χρώματος; Μπορείτε να προσθέσετε σχόλια που θα εμφανίζονται σε ένα πορτοκαλί πλαίσιο στη σελίδα του τουρνουά στο *chess-results*. Για να το κάνετε αυτό, επιλέξτε **Input → Set up tournament... → General** και γράψτε τα σχόλιά σας στο πλαίσιο "**Remarks**", αφού εισάγετε το σύμβολο **#**
- Για να ορίσετε ένα παίκτη σε μια συγκεκριμένη σκακιέρα ("fixed board"), στο κεντρικό παράθυρο του προγράμματος επιλέξτε **Input → Update players...** και στη στήλη **BNoPair** εισάγετε τον αριθμό της αντίστοιχης σκακιέρας για τον παίκτη.
- Δυστυχώς, το Swiss-Manager μπορεί να εμφανίσει μικροπροβληματάκια. Ένα από τα πιο συχνά μπορεί να προκύψει, όταν προσπαθείτε να κατεβάσετε την τελευταιά λίστα με τα elo της FIDE. Αν εμφανιστεί μήνυμα λάθους κατά τη διαδικασία αυτή, επισκεφτείτε την ιστοσελίδα *<https://ratings.fide.com/download.phtml>* και κατεβάστε τη λίστα στον υπολογιστή σας. Στη συνέχεια, στο Swiss-Manager επιλέξτε **Rating Lists → Import Rating Lists** και την καρτέλα "**Import Rating lists**". Κάντε κλικ στο **"Select"** και επιλέξτε το αρχείο που αποθηκεύσατε πριν. Μετά, ως συνήθως, **"Start import"** και **"OK"**. (Σημείωση: ο προγραμματιστής αναβαθμίζει το πρόγραμμα πολύ συχνά. Να ελέγχετε πάντα ότι χρησιμοποιείτε την τελευταία έκδοση.)
- Έχετε παρατηρήσει τα αρχεία με επέκταση "**.bak**" που δημιουργούνται και αποθηκεύονται στον ίδιο φάκελο με το αρχείο κληρώσεων; Αυτά ειναι αρχεία ασφαλείας (backup) που δημιουργούνται αυτόματα από το Swiss-Manager κάθε φορά που αποθηκεύετε το αρχείο σας ή κάνετε κλήρωση. Αν χρειαστεί να τα χρησιμοποιήσετε, μετονομάστε τα, αλλάζοντας την επέκταση σε "**.TUNx**", "**.TUMx**", "**.TURx**" ή "**.TUTx**", ανάλογα με το είδος του τουρνουά και ανοίξτε τα με το Swiss-Manager. Μπορείτε να ρυθμίσετε πόσα backup αρχεία να δημιουργούνται, επιλέγοντας **Other → Options...**
- Ας υποθέσουμε ότι είστε σε ένα τουρνουά rapid (ομοίως για το blitz). Σύμφωνα με τους κανονισμούς της FIDE, οι παίκτες που δεν έχουν elo rapid παίζουν με το κανονικό (standard). Ο πιο γρήγορος τρόπος για να ετοιμάσετε το αρχείο σας είναι να περάσετε όλους τους παίκτες από τη standard λίστα και μετά να κάνετε ενημέρωση από τη λίστα rapid με "**Update Ratings/Data"**. Οπότε το elo rapid, για όσους έχουν, θα αντικαταστήσει το κανονικό, ενώ τα υπόλοιπα θα μείνουν αμετάβλητα.
- Πρέπει να πάτε σε τουρνουά και δεν μπορείτε να πάρετε υπολογιστή μαζί σας; Δυστυχώς,

το Swiss-Manager δεν "τρέχει" σε κινητά ή tablets (τουλάχιστον όχι ακόμα). Μπορείτε όμως να χρησιμοποιήσετε ένα πρόγραμμα σαν το Teamviewer για να συνδεθείτε σε έναν υπολογιστή από το κινητό σας και να κάνετε τη δουλειά σας. (Καλύτερα όχι στον πρώτο γύρο που θα πρέπει να εισάγετε παίκτες κλπ)

- Αν πρέπει να στείλετε το αρχείο κληρώσεων με email ή USB ή αν το κατεβάζετε από το *chess-results.com*, βεβαιώθείτε ότι το κλειδί (database key) είναι το σωστό και όχι 0. Σε αυτήν την περίπτωση, στην επόμενη δημοσίευεση το αρχείο θα πάρει νέο κλειδί και θα εμφανίζεται στο *chess-results.com*, σαν διπλοεγγραφή, οπότε οι παίκτες μπορεί να μπερδευτούν. Το κλειδί το βλέπετε επιλέγοντας **Input → Set up tournament... → Other**.
- Όταν κάνετε κληρώσεις, να χρησιμοποιείτε **πάντα** την επιλογή JaVaFo. Σε αντίθετη περίπτωση μπορεί να προκύψει λάθος κλήρωση. Ένα απλό παράδειγμα: Με τον αλγόριθμο JaVaFo οι παίκτες που κέρδισαν ή έχασαν άνευ αγώνος παίρνουν κάτω φλοτέρ. Με την επιλογή του αλγορίθμου του Swiss-Manager δεν παίρνουν, κάτι που αντιβαίνει στους κανόνες της FIDE για το ελβετικό.
- Για να δημιουργήσετε αρχείο για τουρνουά σιμουλτανέ, δημιουργήστε ένα αρχείο πουλ και εισάγετε τους παίκτες, αρχίζοντας με εκίνον που δίνει το σιμουλτανέ. Επιλέξτε **Pairings → Computer pairings...** και "**Simultaneous tournament**".
- Ας υποθέσουμε ότι κάνετε κληρώσεις σε ένα τουρνουά όπου παίκτες από τον ίδιο σύλλογο (ή οποιαδήποτε κατηγορία) δεν πρέπει να κληρωθούν μεταξύ τους. Επιλέξτε **Input → Update players...** και στη στήλη "**CNo**" (club number) εισάγετε αριθμούς αντίστοιχα με το σύλλογο (ή την κατηγορία). Για παράδειγμα, γράψτε "**1**" σε όλους τους παίκτες που ανήκουν στον ένα σύλλογο (ή κατηγορία), "**2**" για όσους ανήκουν στον επόμενο κλπ. Στη συνέχεια, στο παράθυρο κληρώσεων τικάρετε την επιλογή "**Protect round (same clubnumber)**". Μπορείτε να την ξετικάρετε, αν από κάποιο γύρο και μετά δεν ισχύει ο περιορισμός ή αν το πρόγραμμα δε βρίσκει δυνατά ζευγάρια. Αν θέλετε επίσης να τυπώσετε κάποιες συγκνετρωτικές πληροφορίες στο τέλος για κάθε κατηγορία, δοκιμάστε να δημιοργήσετε αρχείο επιλέγοντας "**Swiss System (with team Tie-Break)**".
- Γενικά πειραματιστείτε όσο θέλετ με το πρόγραμμα, είναι ο μόνος τρόπος για να γνωρίσετε τις δυνατοτητές του. Ο μόνος κίνδυνος είναι να διαγράψετε κατά λάθος το αρχείο σας, Όλα τα υπόλοιπα διορθώνονται.

Αυτές οι σημειώσεις συμπληρώνουν εκείνες που περιλαμβάνονται στην ενότητα FAQ (Frequently Asked Questions) του προγραμματιστή, Heinz Herzog, που μπορείτε να βρείτε στο *chessresults.com* ή στο *swiss-manager.at*

Εκεί θα βρείτε πολύτιμες οδηγίες για να "συνδέσετε" τουρνουά στο *chess-results.com*, να ανεβάσετε παρτίδες, να κάνετε εγγραφή online κλπ. Γυρίστε στην επόμενη σελίδα για την πλήρη λίστα και links για την κάθε ερώτηση.

### **Swiss-Manager FAQ**

[1 How to import the national ratinglist?](http://chess-results.com/FAQ.aspx?lan=1&id=5714)

[2 Can I upload the games to chess-results.com?](http://chess-results.com/FAQ.aspx?lan=1&id=5261)

[3 What is to do if a player retires during a round robin tournament?](http://chess-results.com/FAQ.aspx?lan=1&id=5264)

[4 Buchholz-Tie-Break Calculation](http://chess-results.com/FAQ.aspx?lan=1&id=5462)

[5 Entering Results for not paired players in a Single-Swiss System](http://chess-results.com/FAQ.aspx?lan=1&id=5529)

[6 Where can I find the Tie-Break 3 points for win, 1 point for a draw, 0 for loss?](http://chess-results.com/FAQ.aspx?lan=1&id=5266)

[7 On the ranking-list only the first Tie-Break is printed, on the screen all Tie-Breaks are shown.](http://chess-results.com/FAQ.aspx?lan=1&id=5872)

[8 Who is the "creator" of the Swiss-Manager file and where can I see him?](http://chess-results.com/FAQ.aspx?lan=1&id=5938)

[9 Does Swiss manager run on Tablet-PCs, Smart-Phones or MAC?](http://chess-results.com/FAQ.aspx?lan=1&id=5941)

[10 Where can I enter the installation code?](http://chess-results.com/FAQ.aspx?lan=1&id=6099)

[11 Where the language can be set/changed?](http://chess-results.com/FAQ.aspx?lan=1&id=6100)

[12 Problems with Antivirus-programs](http://chess-results.com/FAQ.aspx?lan=1&id=6351)

[13 If Swiss-Manager makes problems \(crashes during starting or problems with lists\)](http://chess-results.com/FAQ.aspx?lan=1&id=6654)

### **Chess-Results.com FAQ**

[14 How to generate links to other tournaments?](http://chess-results.com/FAQ.aspx?lan=1&id=5269)

[15 How can the ranking lists of all rounds be enabled in Swiss tournaments?](http://chess-results.com/FAQ.aspx?lan=1&id=5267)

[16 How can tournaments be published on the own homepage?](http://chess-results.com/FAQ.aspx?lan=1&id=5320)

[17 Online registration](http://chess-results.com/FAQ.aspx?lan=1&id=5520)

[18 How to delete a tournament on chess-results.com?](http://chess-results.com/FAQ.aspx?lan=1&id=5625)

[19 How to download a Swiss-Manager File from chess-results.com?](http://chess-results.com/FAQ.aspx?lan=1&id=5626)

[20 What to do when tournaments overwrite each other on chess-results.com?](http://chess-results.com/FAQ.aspx?lan=1&id=5776)

[21 What to do, if the advertising is covered up the lists in the tournament archiv?](http://chess-results.com/FAQ.aspx?lan=1&id=5779)

[22 The tournament upload does not work again, after I have deleted it](http://chess-results.com/FAQ.aspx?lan=1&id=5787)

[23 What you need to know when uploading tournaments \(with multiple groups\) to chess](http://chess-results.com/FAQ.aspx?lan=1&id=5791)[results.com?](http://chess-results.com/FAQ.aspx?lan=1&id=5791)

[24 How do I get a user / password for Chess-Results.com?](http://chess-results.com/FAQ.aspx?lan=1&id=5960)

# **Παράρτημα B: Δημιουργία Φύλλων Αγώνα και καρτελών με τη χρήση προτύπων**

Κατά την εγκατάσταση του Swiss-Manager στον υπολογιστή σας αποθηκεύεται ένας φάκελος με το όνομα "**Vorlagen**" εκεί όπου εγκαταστάθηκε το πρόγραμμα. Μεταξύ άλλων, περιέχει πρότυπα σε μορφή excel που μπορείτε να διαμορφώσετε και να χρησιμοποιήσετε για να δημιουργήσετε πρωτόκολλα παρτίδων, για να υπογράφουν οι παίκτες για το αποτέλεσμα. Μπορείτε επίσης να δημιουργήσετε Φύλλα Αγώνος για ομαδικά τουρνουά και καρτελάκια για κάθε παίκτη.

#### **α) Πρωτόκολλα παρτίδων**

Για να δημιουργήσετε πρωτόκολλα παρτίδων για ατομικά τουρνουά, ανοίξτε το φάκελο "**Vorlagen**" και το αρχείο "**Example2\_Pairing\_Cards.xls**". Δημιουργήστε ένα αντίγραφο του αρχείου και ονομάστε το έτσι ώστε το "**Example2**" να αντικατασταθεί από το όνομα του αρχείου κληρώσεων. Αν, για παράδειγμα, το αρχείο σας ονομάζεται "**1st\_International\_Event.TUN**", το αντίστοιχο αρχείο που θα δημιουργήσετε θα λέγεται "**1st\_International\_Event\_Pairing\_Cards.xls**". Διαμορφώστε το αρχείο όπως κάθε άλλο αρχείο excel, για να ταιριάζει με το τουρνουά σας, πχ γράψτε τίτλο και τοποθεσία ή προσθέστε ένα λογότυπο. Μην αλλάξετε ή διαγράψετε τίποτα που να αρχίζει με το σύμβολο "**\$**". Αυτές είναι παράμετροι που χρησιμοποιεί το Swiss-Manager και η καθεμία δείχνει πού θα εμφανίζεται το αντίστοιχο στοιχείο στο πρωτόκολλο. Στο αρχείο "**Example1\_Pairing\_Cards.xls**" μπορείτε να δείτε την αναλυτική λίστα. Αποθηκεύστε το αρχείο .xls στον ίδιο φάκελο με το αρχείο κληρώσεων.

Στη συνέχεια, στο Swiss-Manager επιλέξτε το γύρο για τον οποίο θέλετε να εξάγετε πρωτόκολλο και επιλέξτε **Lists → Match Cards (Excel)**.

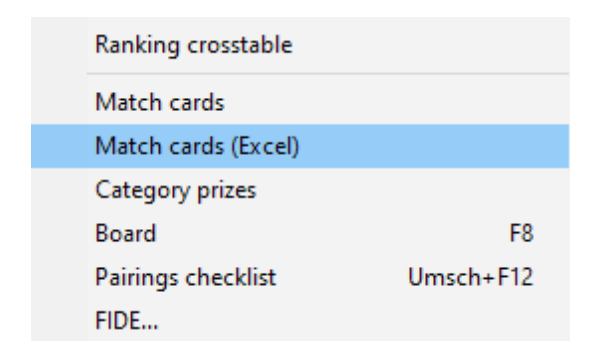

Κλείστε το αρχείο που άνοιξε και πηγαίνετε στο φάκελο **Documents → SwissManagerUniCode → Excel → Spezial**. Έχουν δημιουργηθεί δύο καινούρια αρχεία, επιλέξτε αυτό με επέκταση .xlsx, για να δείτε μια λίστα με όλα τα πρωτόκολλα του γύρου και να την εκτυπώσετε. Ανάλογα με το μέγεθος των λογοτύπων ή αλλων αλλαγών που μπορεί να κάνατε, το μέγεθος κάθε φορά θα διαφέρει. Για να ορίσετε πόσα πρωτόκολλα θα τυπώνονται ανά σελίδα, πηγαίνετε στο αρχικό αρχείο .xls, αυτό που αποθηκεύσατε στον ίδιο φάκελο με το αρχείο κληρώσεων και αλλάξτε την παράμετρο "**\$CARDS\_PER\_PAGE2**" (αλλάξτε το "**2**" σε "**3**" για 3 πρωτόκολλα ανά σελίδα κλπ.)

Για να εξάγετε τα πρωτόκολλα του επόμενου γύρου, απλά επαναλάβετε τη διαδικασία από την αρχή.

#### **β) Φύλλα Αγώνος**

Η διαδικασία για να δημιουργήσετε Φύλλα Αγώνος μοιάζει αρκετά με την προηγούμενη, αλλά το πρόβλημα είναι ότι δεν υπάρχουν έτοιμα πρότυπα. Δείτε στη σελίδα 45 ένα παράδειγμα για να φτιάξετε εσείς ένα στο excel. Οι νέες παράμετροι που θα χρειαστείτε είναι οι **"\$MPNR0**, **\$AMNR/\$BMNR**, **\$ATEAM/\$BTEAM**, **#AIDNAT4/#BIDNAT4**, **#ANAME4/#BNAME4**, **#ARTGXINT4/#BRTGXINT4**, **\$AKAP/\$BKAP** and **\$ENDE"** (οπου το"**4**" δηλωνει τον αριθμό σκακιερών και μπορείτε να το αλλάξετε πχ σε "**10**"). Οι παράμετροι που βρίσκονται στο αρχείο "**Example1\_Pairing\_Cards.xls**" της προγούμενης παραγράφου ισχύουν κι εδώ, οπότε πειραματιστείτε μέχρι να πετύχετε αυτό που θέλετε.

Όπως πριν, δημιουργείστε ένα αρχείο και ονομάστε το "**mytournament\_Matchreport.xls**", όπου "**mytournament**" το όνομα του αρχείου κληρώσεων. Αν, για παράδειγμα, το αρχείο σας ονομάζεται "League.TUM", το αντίστοιχο αρχείο στο excel θα ονομάζεται "**League\_Pairing\_Cards.xls**". Αποθηκεύστε το στο φάκελο "**Vorlagen**" που αναφέραμε πριν. Αν εμφανιστεί μήνυμα ότι δεν μπορείτε να αποθηκεύσετε σε αυτό το φάκελο, σώστε το αρχείο οπουδήποτε και σύρετέ το στο φάκελο (drag-and-drop).

Στη συνέχεια, στο κεντρικό παράθυρο του Swiss-Manager επιλέξτε **Input → Set up tournament...**, καρτέλα "**Other**". Κάτω δεξιά επιλέξτε "**European Championship**".

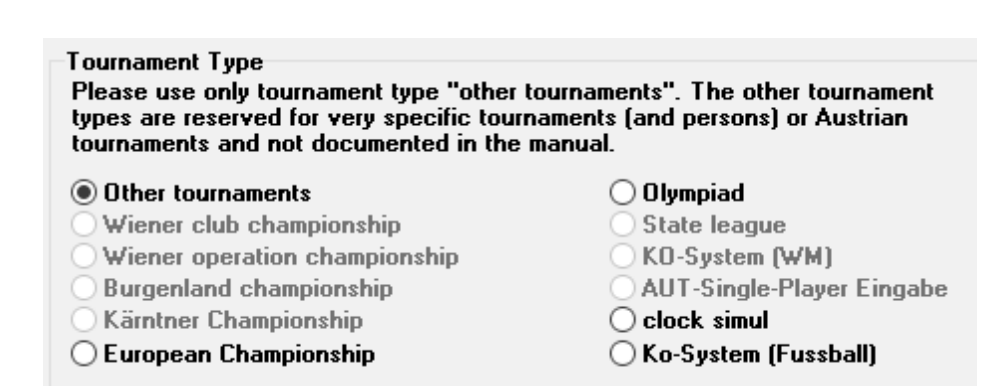

Κλείστε το παράθυρο και επιλέξτε **Other → Excel Match Report**.

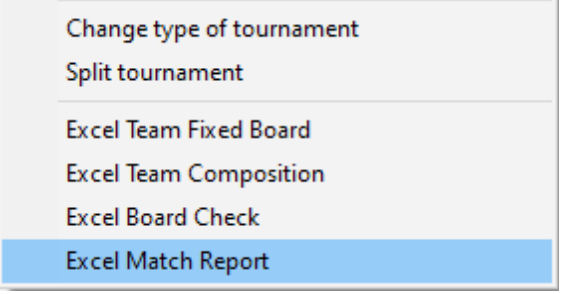

Αυτόματα, θα δημιουργηθεί ένα αρχείο excel και θα αποθηκευτεί στο φάκελο **Documents → SwissManagerUniCode → Excel → Spezial**. Πριν κάνετε οτιδήποτε άλλο, επιλέξτε **Input → Set up tournament...**, καρτέλα "**Other**" και γυρίστε το "διακόπτη" στο "**Other tournaments**".

#### **γ) Καρτελάκια παικτών**

Η διαδικασία για να φτιάξετε καρτελάκια για τους παίκτες είναι πολύ απλή και βασίζεται αποκλειστικά στο *chess-results.com*. Αφού ανεβάσετε το αρχείο σας, επιλέξτε **Input → Customize lists at Chess-Results.com** και κάντε κλικ στο "**Download Excel-template**" στο κάτω μέρος της οθόνης.

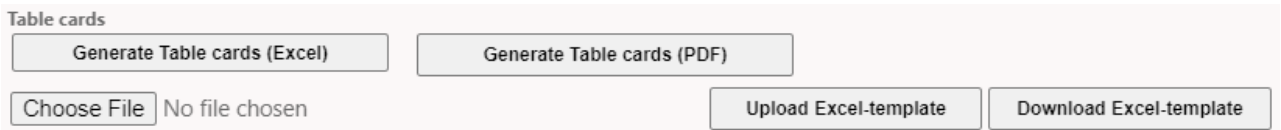

Ένα αρχείο σε μορφή .xlsx αποθηκεύεται στον υπολογιστή σας που παριστάνει ένα καρτελάκι που διπλώνεται στα δύο με μπροστινή και πίσω όψη. Διαμορφώστε το όπως θέλετε, αποθηκεύστε το ξανά σε μορφή .xlsx (αν χρησιμοποιείτε OpenOffice που δεν αποθηκεύει σε .xlsx, αποθηκέυστε το σε .xls και μετονομάστε το, αλλάζοντας την επέκταση σε .xlsx). Ανεβάστε το αρχείο που αποθηκεύσατε, επιλέγοντας "**Choose File**" και "**Upload Excel-template**" και θα εμφανιστεί ένα μήνυμα στο *chess-results.com* ότι το αρχείο αποθηκεύτηκε με επιτυχία (File successfully saved). Τέλος, επιλέξτε "**Generate Table cards**" σε μορφή Excel ή PDF.

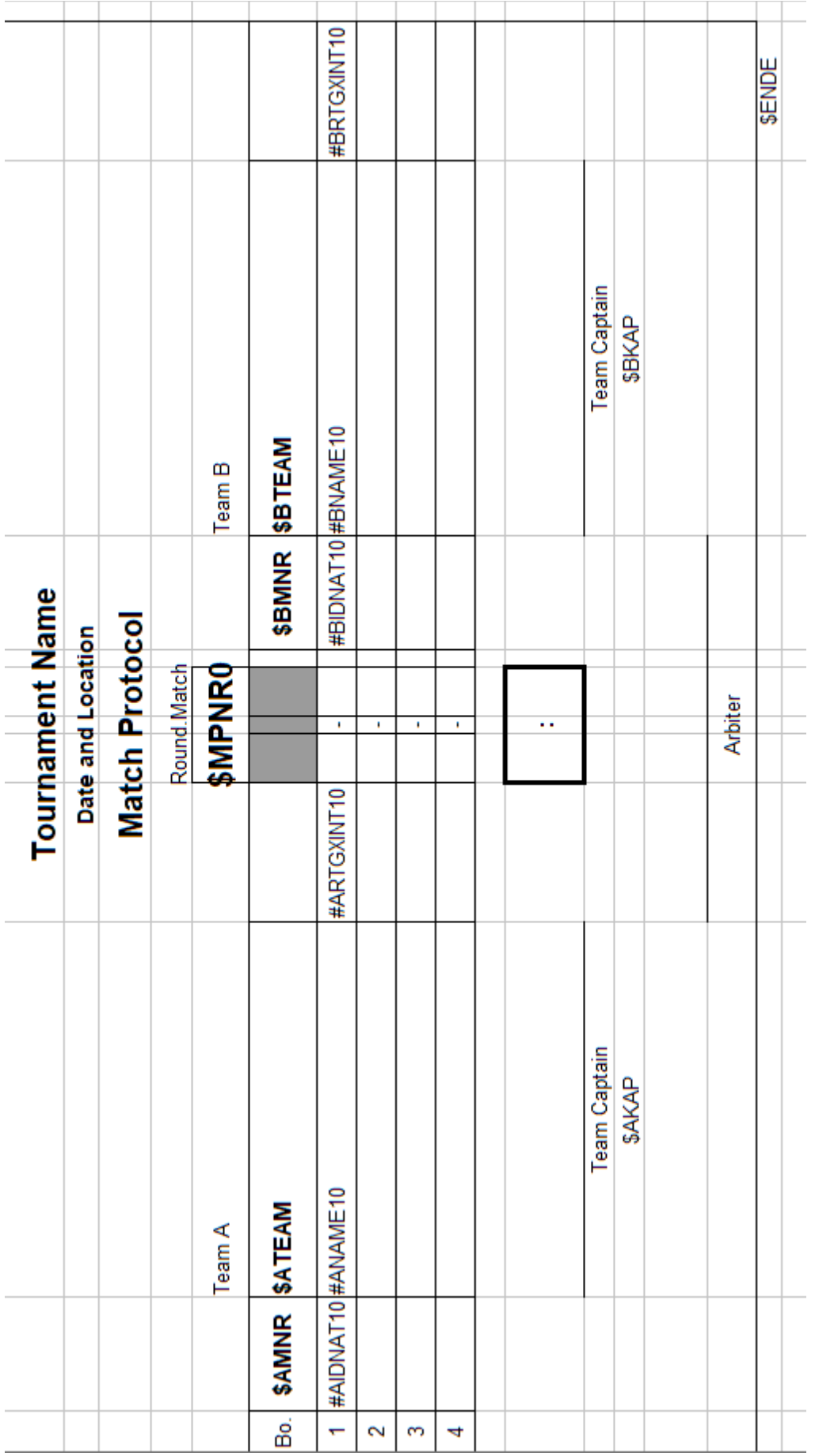

# **Παράρτημα Γ: Εισαγωγή/εξαγωγή δεδομένων/αρχεία TRF**

Κάποιες φορές μπορεί να χρειαστεί να εισάγετε δεοδομένα από ένα άλλο αρχείο κληρώσεων, ένα αρχείο κειμένου ή excel (αν, για παράδειγμα, υπάρχει μια ηλεκτρονική φόρμα εγγραφής).

**Θα ήταν καλό να αποθηκεύσετε το αρχείο σας πριν προχωρήσετε παρακάτω, για να αποφύγετε τις εκπλήξεις!**

#### **α) Εισαγωγή από αρχείο κληρώσεων**

Αυτός είναι μακράν ο πιο εύκολος τρόπος. Στο κεντρικό παράθυρο του προγράμματος επιλέξτε **Other → Data import/export**, επιλέξτε "**Player data (TUN file)**" στην αριστερή στήλη, πατήστε "**Start**" και αναζητήστε στον υπολογιστή σας το αρχείο από το οποίο θέλετε να εισάγετε τους παίκτες.

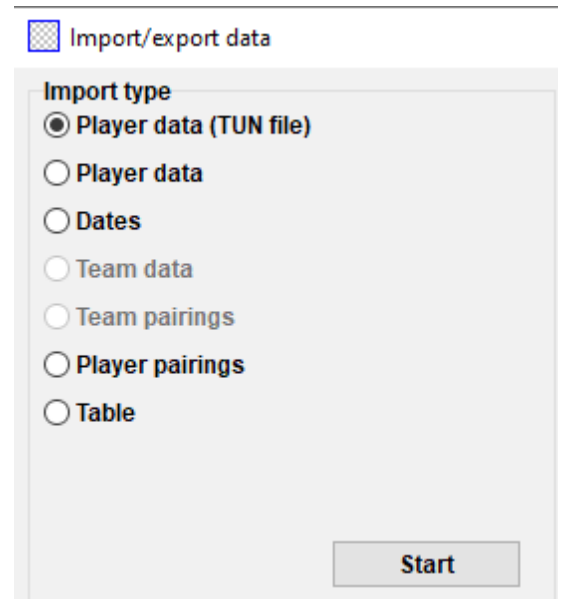

Μπορείτε να ακολουθήσετε την ίδια διαδικασία για να εισάγετε δεδομένα από περισσότερα από ένα αρχεία, οι νέοι παίκτες θα προστίθενται στους προηγούμενους. Παίκτες που μπορεί να υπάρχουν σε περισσότερα του ενός αρχεία δε θα διπλοεγγραφούν.

**Αν εισάγετε παίκτες από λάθος αρχείο, μπορείτε να τους διαγράψετε όλους και να ξεκινήσετε από την αρχή, επιλέγοντας Other → Options..., καρτέλα "General", "Delete all players".**

#### **β) Εισαγωγή από αρχείο excel**

Για να εισάγετε δεδομένα (παίκτες, κλήρωση ή πίνακες για τουρνουά πουλ) από ένα αρχείο excel, διαμορφώστε το έτσι ώστε να εμφανίζονται μόνο τα αρχεία που θέλετε να εισάγετε σε στήλες, χωρίς τίτλο ή σχόλια. Η σειρά των στηλών δεν έχει σημασία ούτε είναι απαραίτητο να υπάρχουν όλες, χρησιμοποιήστε μόνο τα στοιχεία που έχετε. Βεβαιωθείτε ότι οι επικεφαλίδες των στηλών είναι γραμμένες ακριβώς έτσι (διαλέξτε τις κατάλληλες επικεφαλίδες ανάλογα με τα δεδομένα):

**No, surname, first name, Title, FIDE-No, ID no, Rating nat, Rating int, Birth, Fed, Sex, Type, Gr, Clubno, Club, Name** (αν το επίθετο και το όνομα (με αυτή τη σειρά) είναι γραμμένα στο ίδιο κελί, το Swiss-Manager θα τα χωρίσει)**, Name** (για ομάδες)**, Captain, Board**

Στη συνέχεια, επιλέξτε **Other → Data import/export**, επιλέξτε "**Player data**" στην αριστερή στήλη (ή όποιο άλλο στοιχείο, η διαδικασία είναι πανομοιότυπη, αρκεί το αρχείο excel να έχει διαμορφωθεί σωστά), πατήστε "**Start**" και αναζητήστε στον υπολογιστή σας το αρχείο από το οποίο θα εισάγετε. Βεβαιωθείτε ότι κάνετε αναζήτηση για "**Excelfile (\*.xls\*)**".

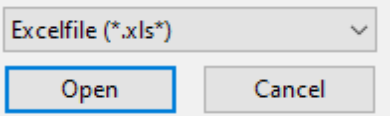

**Αν η αναζήτηση για αρχεία .xls δεν εμφανίζεται σαν επιλογή, κλείστε το Swiss-Manager, ανοίξτε το ξανά και επαναλάβετε τη διαδικασία.**

**Προσοχή! Με αυτή τη μέθοδο δεν μπορείτε να εισάγετε δεδομένα από περισσότερα του ενός αρχεία, γιατί κάθε νέα εγγραφή θα αντικαταστήσει την προηγούμενη. Δημιουργείστε ένα συγκεντρωτικό πίνακα και χρησιμοποιήστε μόνο αυτόν.**

Όταν συμπληρώνουν φόρμες, άλλοι χρησιμοποιούν κεφαλαία και άλλοι πεζά γράμματα. Για να έχει το αρχείο σας μια ενιαία εικόνα, αφού εισάγετε τα δεδομένα, επιλέξτε **Other → Options...** και στην καρτέλα **"Input Players"** επιλέξτε ανάλογα και πατήστε "**Update**".

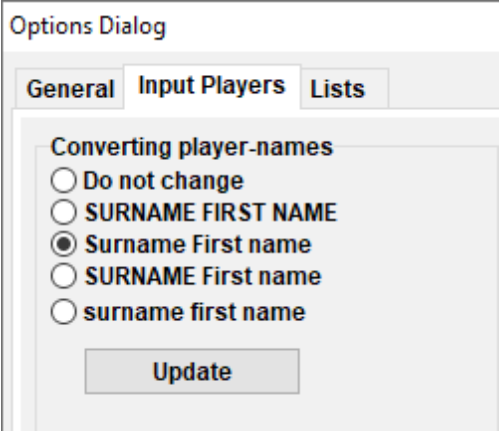

Η εξαγωγή δεδομένων από το Swiss-Manager στο excel έχει συζητηθεί στο Κεφάλαιο 10.

#### **γ) Εισαγωγή από αρχείο κειμένου (.txt)**

Για να μπορέσει ένα αρχείο κειμένου να χρησιμοποιηθεί για εισαγωγή δεδομένων, απαιτείται πολύ συγκεκριμένη διαμόρφωση. Για να πάρετε μια ιδέα, δοκιμάστε την αντίστροφη διαδικασία, να εξάγετε δεδομένα (παίκτες, ομάδες, χρονοδιάγραμμα ή κληρώσεις) από το Swiss-Manager σε αρχείο κειμένου. Στο κεντρικό παράθυρο του προγράμματος επιλέξτε **Other → Data import/export**, επιλέξτε "**Player data (text file)**" στη δεξιά στήλη και αποθηκεύστε το αρχείο στον υπολογιστή σας (αν πρόκειται για κλήρωση, πρέπει να προσδιορίσετε και τους γύρους).

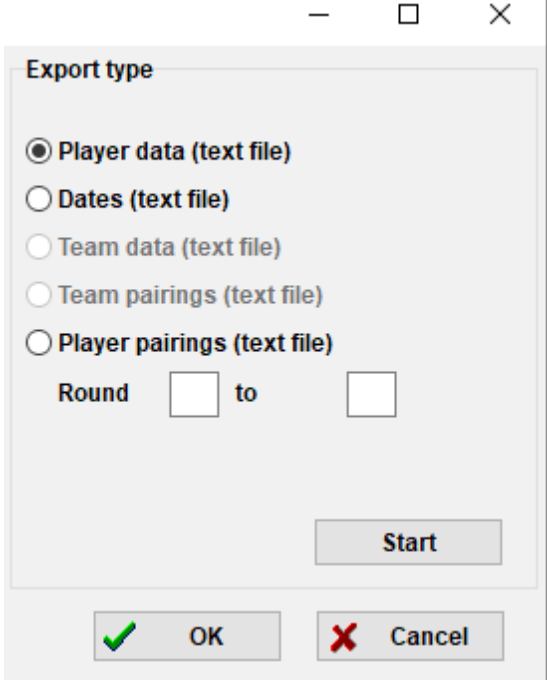

#### **Ανοίξτε το αρχείο που αποθηκεύσατε... Μπερδευτήκατε; Οκ, ας δοκιμάσουμε κάτι άλλο...**

Ανοίξτε ένα αρχείο excel που να περιέχει μια λίστα παικτών, για παράδειγμα, αρχικής κατάταξης ή αλφαβητική που έχετε εξάγει από το Swiss-Manager. Σε αυτό το αρχείο επιλέξτε **File → Save as...** και στο μενού "**Save as type**" επιλέξτε τη μορφή .txt (αν χρησιμοποιείτε OpenOffice, αποθηκεύστε το αρχείο στη μορφή .csv και μετονομάστε το, αλλάζοντας την επέκταση σε .txt). Ανοίξτε το αρχείο με έναν επεξεργαστή κειμένου. Σας θυμίζει κάτι; Είναι ακριβώς το ίδιο αρχείο, μόνο που τα δεδομένα δε χωρίζονται από στήλες, αλλά από κόμμα ("**,**"). Δοκιμάστε να εισάγετε τη λίστα παικτών από το αρχείο αυτό σε ένα αρχείο κληρώσεων, ακολουθώντας την ίδια διαδικασία με πριν. Διαμορφώστε τις επικεφαλίδες, επιλέξτε "**Textfile (\*.txt)**" στην αναζήτηση (αντί για "**\*.xls\***") και αλλάξτε το διαχωριστικό σε ("**,**").

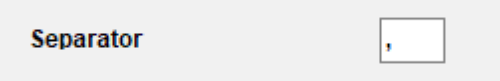

**Ωραία, γιατί όμως να ακολουθήσετε όλη αυτή τη διαδικασία, ενώ μπορείτε απλά να χρησιμοποιήσετε ένα αρχείο excel; Γιατί οι φόρμες εγγραφής δεν εξάγονται όλες σε μορφή excel. Κάποιες μπορεί να εξάγονται σε μορφή .csv ή .txt, οπότε καλό είναι να έχετε μια ιδέα.**

Να θυμάστε ότι η διαδικασία δουλεύει και αντίστροφα, δηλαδή, μπορείτε να μετατρέψετε ένα αρχείο .txt (ή .csv) σε .xls format. Ανοίξτε το αρχείο .txt με το excel (ή αλλάξτε την επέκταση σε .csv και ανοίξτε το με το OpenOffice) και ρυθμίστε τις αντίστοιχες παραμέτρους στο παράθυρο που εμφανίζεται. Στο παράθυρο θα βλέπετε και μια προβολή για το πώς θα μοιάζει το αρχείο σας, οπότε πειραματιστείτε λίγο μέχρι να πετύχετε το επιθυμητό αποτέλεσμα.

#### **δ) Αρχεία TRF**

Όταν ολοκληρωθεί ένα τοουρνουά, για να αξιολογηθεί από τη FIDE, πρέπει να στείλετε στην οικεία ομοσπονδία το αρχείο κληρώσεων μαζί με το αρχείο TRF (για την ΕΣΟ αρκεί το αρχείο κληρώσεων).

Αρχικά, βεβαιωθείτε ότι ο τίτλος του τουρνουά, τα ονόματα του διευθυντή αγώνων και των διαιτητών, καθώς και τα ονόματα των παικτών είναι γραμμένα στο λατινικό αλφάβητο. Στη συνέχεια, επιλέξτε **Other → FIDE Data Export TRF16**. Δημιουργείται ένα αρχείο κειμένου ("**Tournament Report File**") με όλα τα απαιτούμενα στοιχεία. (Η επιλογή "**FIDE Data Export TRF06**" παραπέμπει σε μια παλιότερη εκδοχή αυτού του αρχείου, κάπως διαφορετική, γι'αυτό είναι καλύτερα να χρησιμοποιείτε το TRF16).

# **Παράρτημα Δ: Χρηματικά έπαθλα**

Η προκήρυξη του κάθε τουρνουά μπορεί να προβλέπει διάφορους τρόπους κατανομής των χρηματικών επάθλων στους νικητές που ισοβαθμούν. Μπορεί τα έπαθλα να δίνονται σύμφωνα με τα κριτήρια ισοβαθμίας, να μοιράζονται ισόποσα ή να δίνονται σύμφωνα με το σύστημα Χορτ (οι παίκτες που ισοβάθμησαν παίρνουν το 50% του ποσού που αντιστοιχεί στη θέση τους στην τελική κατάταξη και το υπόλοιπο 50% μοιράζεται ισόποσα). Αυτές οι ρυθμίσεις βρίσκονται στο μενού **Other → Money prizes...**

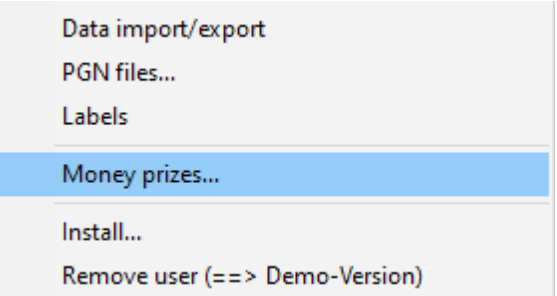

Ανοίγει ένα παράθυρο με την τελική κατάταξη. Δίπλα σε κάθε νικητή μπορείτε να εισάγετε το έπαθλο που αντιστοιχεί στη θέση που έλαβε και κάτω αριστερά να ορίσετε πώς θέλετε να υπολογιστεί. Για παράδειγμα, για ένα τουρνουά που δίνει τα ακόλουθα έπαθλα:  $1^{\circ}$  1000,  $2^{\circ}$  700, 3 ος 400, οι επιλογές θα είναι οι ακόλουθες:

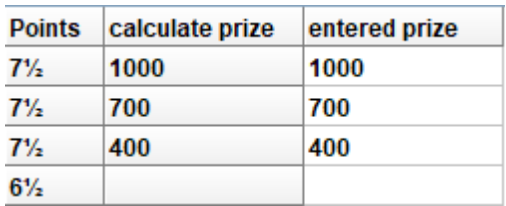

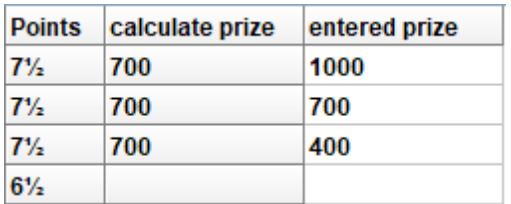

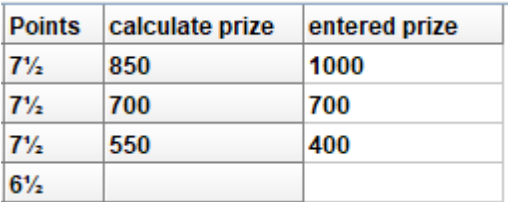

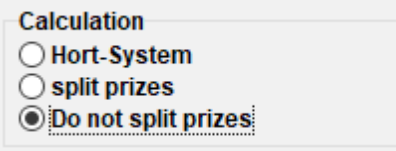

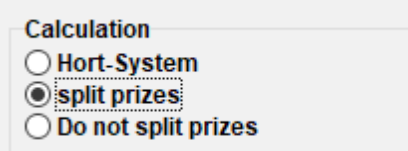

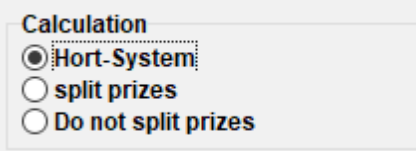